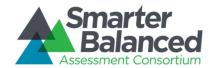

## Smarter Balanced Assessment Consortium

Administration and Registration Tools User Guide

Updated April 7, 2016

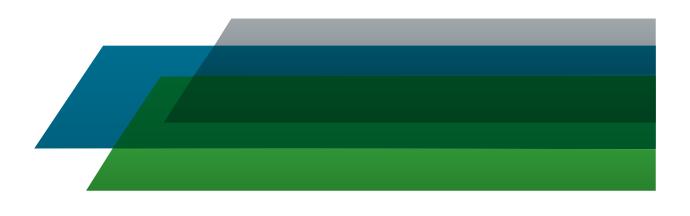

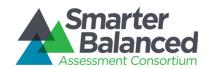

#### **CONTENTS**

| OVERVIEW OF THE ADMINISTRATION AND REGISTRATION TOOLS SYSTEM                                               | 6  |
|----------------------------------------------------------------------------------------------------|----|
| Inter-relation between the Administration and Registration Tools System and other Smarter Balanced Systems | 6  |
| User Roles and Permissions                                                                                 | 7  |
| Understanding the Smarter Balanced Hierarchy                                                               | 9  |
| About Microsoft Excel Files                                                                                | 11 |
| INTRODUCTION TO THIS USER GUIDE                                                                            | 12 |
| CHECKLIST FOR TEST REGISTRATION ADMINISTRATORS                                                             | 13 |
| ACCESSING THE ADMINISTRATION AND REGISTRATION TOOLS SYSTEM                                                 | 15 |
| Logging on to ART                                                                                          | 15 |
| Switching Between Smarter Balanced Systems (Single Sign On System)                                         | 15 |
| UNDERSTANDING THE ART INTERFACE                                                                            | 16 |
| ART Home Screen                                                                                            | 16 |
| ART Banner                                                                                                 | 17 |
| Task Bar.                                                                                                  | 17 |
| Edit Profile New!                                                                                          | 17 |
| ASSESSMENT TASKS                                                                                           | 20 |
| Select Tests from the Test Specifications Bank (TSB)                                                       | 20 |
| Sort the TSB search results                                                                                | 21 |
| Update a test from the TSB                                                                                 | 22 |
| Managing an Assessment                                                                                     | 22 |
| Setting assessment attributes                                                                              | 22 |
| Understanding test eligibility rules                                                                       | 26 |
| Explicit eligibility rules.                                                                                | 26 |
| Implicit eligibility rules                                                                                 | 26 |
| Understanding test windows, delay, and opportunities.                                                      | 26 |
| Understanding test windows and time zones.                                                                 | 27 |
| Modifying assessments                                                                                      | 28 |
| Searching for assessments.                                                                                 | 28 |
| Understanding the search results table on the Test Search screen.                                          | 28 |
| Modifying an assessment                                                                                    | 29 |
| Exporting assessments                                                                                      | 29 |
| Export all assessments.                                                                                    | 30 |

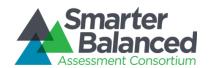

| Export selected assessments                      | 30 |
|--------------------------------------------------|----|
| Delete Assessments                               | 30 |
| TEST REGISTRATION TASKS                          | 32 |
| Creating and Modifying Records in ART            | 32 |
| File Uploads.                                    | 32 |
| Download File Templates                          | 33 |
| Creating an Upload File.                         | 34 |
| Uploading Files                                  | 35 |
| Creating/Modifying Individual Records.           | 38 |
| About Data Columns and Edit Fields.              | 41 |
| Managing Records                                 | 42 |
| Managing State Groups.                           | 42 |
| Create or modify state groups                    | 42 |
| Upload state groups                              | 43 |
| Managing States.                                 | 45 |
| Create or modify states.                         | 45 |
| Upload states.                                   | 46 |
| Managing District Groups.                        | 48 |
| Create or modify district groups                 | 48 |
| Upload district groups                           | 49 |
| Managing Districts.                              | 51 |
| Create or modify a district                      | 51 |
| Upload districts.                                | 52 |
| Managing Institution Groups                      | 54 |
| Create or modify institution groups.             | 54 |
| Upload institution groups                        | 55 |
| Managing Institutions.                           | 57 |
| Create or modify an institution.                 | 57 |
| Upload Institutions                              | 58 |
| Managing Users.                                  | 60 |
| Create or modify a user record.                  | 60 |
| Modifying proctor or test administrator details. | 62 |
| Upload users.                                    | 63 |
| Managing Students                                | 65 |

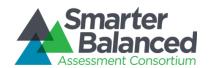

| Create or modify a student                  | 65  |
|---------------------------------------------|-----|
| Upload students                             | 66  |
| Managing Student Groups                     | 72  |
| Create or modify a student group.           | 72  |
| Upload student groups                       | 74  |
| Managing Student Eligibility.               | 76  |
| Managing Accommodations.                    | 78  |
| Create or modify a student's accommodations | 78  |
| Upload accommodations                       | 79  |
| TEST ADMINISTRATION TASKS                   | 85  |
| Creating Test Schedules                     | 86  |
| Adding Proctors.                            | 86  |
| Adding Test Platforms.                      | 88  |
| Adding Accessibility Equipment              | 90  |
| Adding Test Facilities.                     | 92  |
| Adding Facility Time Periods                | 94  |
| Creating Schedules.                         | 97  |
| Viewing and Modifying Schedule Results      | 100 |
| Viewing Test Administration Reports         | 102 |
| Participation Reports.                      | 102 |
| Participation Summary Reports.              | 102 |
| Participation Details Reports.              | 106 |
| Proctor Schedule Reports.                   | 108 |
| Student Schedule Reports                    | 110 |
| APPENDIX A. MANAGE SYSTEM SETTINGS          | 112 |
| Client Configuration                        | 112 |
| Manage Subjects                             | 113 |
| APPENDIX B. OPENING A CSV FILE IN EXCEL     | 115 |
| APPENDIX C. COMMON ERRORS WITH FILE UPLOADS | 116 |
| APPENDIX D. AROUT THE CALENDAR WIDGETS      | 118 |

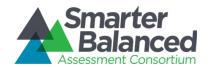

### LIST OF FIGURES

| Figure 1. Simple Smarter Balanced Hierarchy                                           | S  |
|---------------------------------------------------------------------------------------|----|
| Figure 2. Smarter Balanced Hierarchy with Groupings                                   | 10 |
| Figure 3. Login Screen                                                                | 15 |
| Figure 4. ART Home Screen for the Client Role                                         | 16 |
| Figure 5. Task Bar                                                                    | 17 |
| Figure 6. Edit Profile Screen                                                         | 18 |
| Figure 7. Delete Warning                                                              | 19 |
| Figure 9. Delete Warning for User Account                                             | 19 |
| Figure 10. Test Specifications Bank Search Screen                                     | 20 |
| Figure 11. Test Specifications Bank Assessment Search Screen with Update Notification | 22 |
| Figure 12. Add/Modify Assessment Information Screen                                   | 23 |
| Figure 13. Effect of Test Windows, Delay, and Opportunities                           | 27 |
| Figure 14. Effect of Time Zones on Test Windows                                       | 27 |
| Figure 15. Test Search Screen with Search Results Table                               | 28 |
| Figure 16: Export Test Search Options                                                 | 30 |
| Figure 17. Download Templates Screen                                                  | 33 |
| Figure 18. Sample Template for District Records                                       | 34 |
| Figure 19. Step 1: Upload File                                                        | 35 |
| Figure 20. Step 2: Preview Records                                                    | 36 |
| Figure 21. Step 3: Successful Validation                                              | 37 |
| Figure 22. Failed Validation                                                          | 37 |
| Figure 23. Upload File, Step 4: Confirmation                                          | 38 |
| Figure 24. Sample Create/Modify [Record Type] Screen                                  | 39 |
| Figure 25. Comparison Between Labels for Edit Fields and Data Columns                 | 41 |
| Figure 26. Group of States Search Screen                                              | 42 |
| Figure 27. State Search Screen                                                        | 45 |
| Figure 28. Group of Districts Search Screen                                           | 48 |
| Figure 29. District Search Screen                                                     | 51 |
| Figure 30. Institution Group Search Screen                                            | 54 |
| Figure 31. Institution Search Screen                                                  | 57 |
| Figure 32. User Search Screen                                                         | 60 |
| Figure 33. Proctor / Test Administrator Information Screen                            | 62 |
| Figure 34. Student Search Screen                                                      | 65 |
| Figure 35. Student Groups Search Screen                                               | 72 |
| Figure 36. Add Student Group Information Screen                                       | 73 |
| Figure 37. Eligible Assessments section on the Edit Student Information Screen        | 76 |
| Figure 38, Accommodations Section on the Edit Student Information Screen              | 78 |

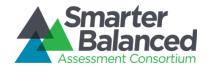

| Figure 39. | Test Administration Screen                     | .85 |
|------------|------------------------------------------------|-----|
| Figure 40. | Proctor Roles Screen                           | .86 |
| Figure 41. | Edit Proctor Role Screen                       | .87 |
| Figure 42. | Test Platform Search Screen                    | .88 |
| Figure 43. | Add Test Platform Information Screen           | .89 |
| Figure 44. | Accessibility Equipment Search Screen          | .90 |
| Figure 45. | Add Accessibility Equipment Screen             | .91 |
| Figure 46. | Facility Search Screen                         | .92 |
| Figure 47. | Add Facility Information Screen                | .93 |
| Figure 48. | Facility Availability Screen                   | .94 |
| Figure 49. | Add Facility Availability Screen               | .96 |
| Figure 50. | Schedule Search Screen                         | .97 |
| Figure 51. | Add Schedule Information Screen                | .98 |
| Figure 52. | Schedule Summary Search Filter Screen          | 100 |
| Figure 53. | Edit Schedule Screen                           | 101 |
| Figure 54. | Institution-level Participation Summary Report | 103 |
| Figure 55. | Generating a Participation Summary Report      | 105 |
| Figure 56. | Participation Details Report                   | 106 |
| Figure 57. | Generating a Participation Details Report      | 107 |
| Figure 58. | Proctor Schedule Report                        | 108 |
| Figure 59. | Proctor Schedule Report Screen                 | 109 |
| Figure 60. | Student Schedule Report                        | 110 |
| Figure 61. | Student Schedule Report Screen                 | 111 |
| Figure 62. | Client Configuration Screen                    | 112 |
| Figure 63. | Subjects Table                                 | 113 |
| Figure 64. | Add Subject Information Screen                 | 114 |
| Figure 65. | Merge Subject Screen                           | 114 |
| Figure 66. | Sample Error Message                           | 116 |
| Figure 67. | Calendar Widget                                | 118 |
| Figure 68. | Calendar Widget: Year View                     | 118 |

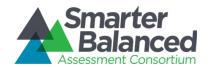

#### OVERVIEW OF THE ADMINISTRATION AND REGISTRATION TOOLS SYSTEM

The Administration and Registration Tools (ART) system manages registrations of students for assessments. ART also allows authorized users to create and manage records for students, users, and entities such as states, districts, and institutions. You can upload records in groups or manage them individually in ART. You may also manage the assessments settings and accommodation information for students.

## Inter-relation between the Administration and Registration Tools System and other Smarter Balanced Systems

ART has connections to the following Smarter Balanced systems.

- Single Sign On (SSO): This system is responsible for user authentication and authorization, and allows you to log in to the Smarter Balanced systems provided by the American Institutes for Research (AIR). After logging in, you can switch between systems without logging in and out of each individual system. Users added through ART are automatically added to SSO, and users added to SSO can log in to ART.
- Program Management: This system stores information about the tenants who have subscribed to the Smarter Balanced systems. When logging in to ART, only users who are associated with tenants in good standing are allowed access.
- Permissions: This system stores the list of roles and associated permissions to ART features.
   When you sign on to ART, Permissions checks your role, and gives you access to those features associated with your role. For additional information about permissions, see the <u>User Roles and Permissions</u> section.
- Consortium Data Warehouse: This system stores registrations and results for assessments, as
  well as other information shared among Smarter Balanced members.
  - If a state does not wish to share identifying student information, then that state must provide its own local data warehouse.
- Test Authoring System: This system constructs the tests for which students are registered in ART.
   Tests created in the Test Authoring System are stored as test packages in the Test Specifications Bank.
- **Test Delivery System (TDS)**: This system delivers assessments to the students. TDS delivers only those tests for which a student is registered through ART.

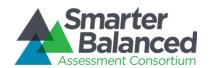

#### **User Roles and Permissions**

ART restricts access to certain tasks based on your designated role. You can access the data stored in ART and perform tasks based on your permissions. <u>Table 1</u> lists the standard roles in ART.

Table 1. Standard ART User Roles

| User Role                          | Description                                                                                                    |
|------------------------------------|----------------------------------------------------------------------------------------------------|
| Test Registration<br>Administrator | Test Registration Administrators can import and modify assessments. They can also create Client Coordinator users.                                                                                                    |
| Client Coordinator                 | Client Coordinators can create State Coordinator, District Coordinator, School Coordinator, and Test Administrator accounts. They can upload data across all states, districts, and institutions that belong to the same client.                             |
| State Coordinator                  | State Coordinators can create other State Coordinator accounts as well as District Coordinator, School Coordinator, and Test Administrator accounts. They can upload data across all districts and institutions within their states.                         |
| District<br>Coordinator            | District Coordinators can create other District Coordinator accounts as well as School Coordinator and Test Administrator accounts. They can upload data across all institutions within their districts.                                                     |
| School<br>Coordinator              | School Coordinators can create other School Coordinator and Test Administrator accounts. They are able to upload data for their institution only.                                                                                                    |
| Test<br>Administrator              | Test Administrators can search for, view, and change students and accommodations. They can change accommodations with the <i>Create/Modify Students</i> task, but not through file uploads. They can also deliver summative assessments.                     |
| Interim Test<br>Administrator      | Interim Test Administrators can search for, view, and change students and accommodations. They can change accommodations with the <i>Create/Modify Students</i> task, but not through file uploads. They can also deliver formative and interim assessments. |

For each of the user roles listed in  $\underline{\text{Table 1}}$ , there are associated permissions.  $\underline{\text{Table 2}}$  lists the permissions associated with the standard ART user roles.

Table 2. User Roles and Associated Permissions

| Permissions              | School<br>Coordinator | District<br>Coordi-<br>nator | State<br>Coordi-<br>nator | Client<br>Coordinat<br>or | Test<br>Reg.<br>Admin | Test<br>Admin | Interim<br>Test<br>Admin |
|--------------------------|-----------------------|------------------------------|---------------------------|---------------------------|-----------------------|---------------|--------------------------|
| Accommodations<br>Modify | ✓                     | ✓                            | <b>√</b>                  | <b>√</b>                  |                       | <b>√</b>      | ✓                        |
| Accommodations<br>Read   | ✓                     | ✓                            | <b>√</b>                  | <b>√</b>                  |                       | <b>√</b>      | ✓                        |
| Accommodations<br>Upload | ✓                     | ✓                            | <b>√</b>                  | <b>√</b>                  |                       |               |                          |
| Assessment<br>Import     |                       |                              |                           |                           | <b>√</b>              |               | _                        |

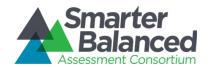

| Permissions                | School<br>Coordinator | District<br>Coordi-<br>nator | State<br>Coordi-<br>nator | Client<br>Coordinat<br>or | Test<br>Reg.<br>Admin | Test<br>Admin | Interim<br>Test<br>Admin |
|----------------------------|-----------------------|------------------------------|---------------------------|---------------------------|-----------------------|---------------|--------------------------|
| Assessment<br>Modify       |                       |                              |                           |                           | <b>√</b>              |               |                          |
| Assessment<br>Read         | <b>✓</b>              | ✓                            | <b>√</b>                  | <b>✓</b>                  |                       |               |                          |
| Client<br>Administrator    |                       |                              |                           |                           | ✓                     |               |                          |
| Eligibility Upload         | ✓                     | ✓                            | ✓                         | ✓                         |                       |               |                          |
| Entity Modify              | ✓                     | ✓                            | ✓                         | ✓                         |                       |               |                          |
| Entity Read                | ✓                     | ✓                            | ✓                         | ✓                         |                       |               |                          |
| Entity Upload              | ✓                     | ✓                            | ✓                         | ✓                         |                       |               |                          |
| Student Modify             | ✓                     | ✓                            | ✓                         | ✓                         |                       |               |                          |
| Student Read               | ✓                     | ✓                            | ✓                         | ✓                         |                       |               |                          |
| Student Upload             | ✓                     | ✓                            | ✓                         | ✓                         |                       |               |                          |
| StudentGroup<br>Modify     | <b>~</b>              | ✓                            | ✓                         | <b>√</b>                  |                       | <b>✓</b>      | ✓                        |
| StudentGroup<br>Read       | <b>~</b>              | ✓                            | ✓                         | <b>√</b>                  |                       | <b>√</b>      | ✓                        |
| StudentGroup<br>Upload     | <b>~</b>              | ✓                            | ✓                         | ✓                         |                       |               |                          |
| Template<br>Download       | <b>~</b>              | ✓                            | ✓                         | <b>√</b>                  |                       |               |                          |
| User Modify                | ✓                     | ✓                            | ✓                         | ✓                         |                       |               |                          |
| User Profile<br>Modify     |                       |                              |                           |                           |                       | <b>✓</b>      | ✓                        |
| User Read                  | ✓                     | ✓                            | ✓                         | ✓                         |                       | ✓             | ✓                        |
| User Upload                | ✓                     | ✓                            | ✓                         | ✓                         |                       |               |                          |
| Warehouse<br>Extract Admin |                       |                              |                           |                           | <b>√</b>              |               |                          |
| Eligibility Extract        |                       |                              |                           |                           | ✓                     |               |                          |

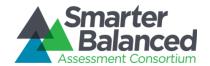

#### **Understanding the Smarter Balanced Hierarchy**

The Smarter Balanced hierarchy organizes students and entities. For the purposes of this user guide, the term "entity" refers to institutions, groups of institutions, districts, groups of districts, states, and groups of states. Figure 1 provides a simple hierarchy. In this case, a student attends an institution, the institution is in a group of institutions, the group of institutions is in a district, the district is in a group of districts, the group of districts is in a state, the state is in a group of states, and the group of states is a member of the Smarter Balanced consortium. You may construct hierarchies with different structures as well.

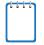

You can rename any of these entity levels. For example, you may choose to rename "Institution" and "Group of Institutions" as "School" and "Group of Schools," respectively.

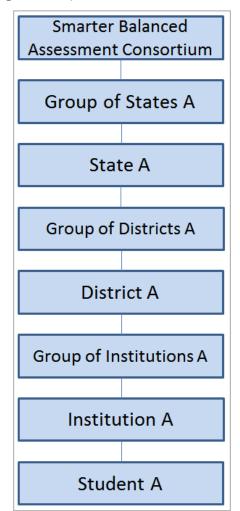

Figure 1. Simple Smarter Balanced Hierarchy

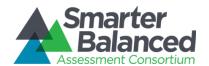

In a more complex example, there can be groups of students within institutions, groups of institutions within districts, groups of districts within states, and groups of states within the Smarter Balanced consortium. See Figure 2.

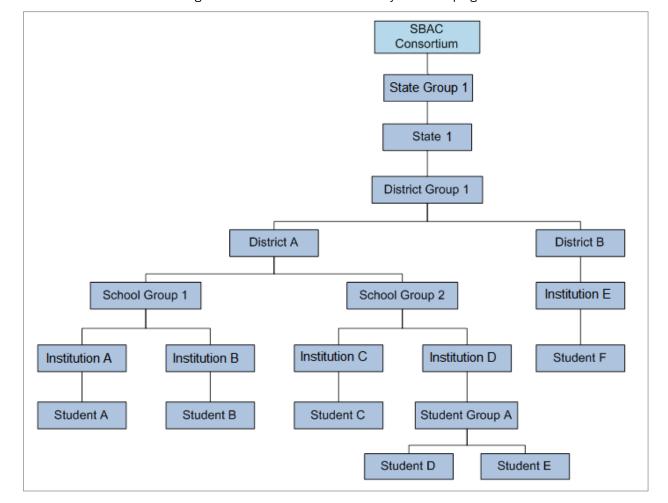

Figure 2. Smarter Balanced Hierarchy with Groupings

The following rules apply when designing hierarchies:

- An entity or student must have only one "parent." The parent is the entity to which another entity, user, or student belongs. For example, a student can attend only one institution, an institution can be in only one district, and a district can be in only one state.
- An entity (excluding students or student groups) must be the "child" of an upper-level entity. The
  child is the student, user, or entity that belongs to another entity. For example, an institution can
  be the child of any entity from institution group to state; a district can be the child of a district
  group or a state.
- A student or student group must be the child of an institution.

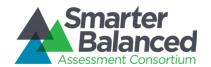

All relationships are limited by permissions. For example, a user at the institution level cannot
add users or entities to the district level, but a user at the district level can add students to
institutions within that district.

#### **About Microsoft Excel Files**

The Administration and Registration Tools system allows you to upload files in one of two formats: .csv and .xlsx. Your version of Excel impacts the file format you should select or use.

#### CSV (comma-separated values):

If you have Excel 2003 or earlier, AIR recommends that you download exported records in .csv format. CSV files do not automatically preserve leading zeros (numbers that begin with at least one zero at the beginning, e.g., 0001234). Therefore, to ensure that student data (especially SSIDs) appear in Excel correctly when using the .csv file, follow the instructions in <a href="Appendix B. Opening a CSV File in Excel">Appendix B. Opening a CSV File in Excel</a>.

#### Excel:

Microsoft Excel 2007 .xlsx files automatically preserve leading zeros. Excel 2007, 2010, or 2013 must be used to correctly open these files. These files cannot be opened using an earlier version of Excel.

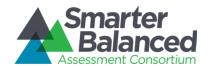

#### INTRODUCTION TO THIS USER GUIDE

This user guide provides information about using ART to create and manage assessment registrations and schedules. This introduction describes the contents of this document and includes a key for identifying icons and elements.

This user guide includes the following sections:

- Accessing the Administration and Registration Tools System explains how to log in to ART.
- <u>Understanding the ART Interface</u> describes the overall layout of the ART interface.
- Assessment Tasks explains how to select, create, and manage assessments.
- <u>Test Registration Tasks</u> describes how to create and manage assessment registrations, as well as how to create various user, student, student group, and institution records.
- <u>Test Administration Tasks</u> describes how to create schedules and view test administration reports.
- Appendix A. Manage System Settings explains how to configure system settings and manage subjects.
- Appendix B. Opening a CSV File in Excel explains how to open comma-separated value files in Excel.
- Appendix C. Common Errors with File Uploads explains how to resolve some common errors that may occur while uploading files in ART.
- Appendix D. About the Calendar Widgets explains how to use calendar widgets in ART.

<u>Table 3</u> describes icons and typographical elements that appear in this user guide.

Table 3. Key Icons and Elements

| lcon               | Description                                                                                                    |
|--------------------|----------------------------------------------------------------------------------------------------|
|                    | Warning: This symbol appears with text that contains extremely important information regarding actions that may cause errors.                                                                                                    |
|                    | Caution: This symbol appears with text that contains important information regarding a task.                                                                                                    |
|                    | Note: This symbol appears next to text that contains helpful information or reminders.                                                                                                    |
| 1. text<br>2. text | Text that appears in gray boxes provides instructions relevant to the task described.  Numbered (ordered) lists provide step-by-step instructions.  Bulleted lists provide instructions that do not need to be done in a specific order. |
| [Text]             | Text in brackets is used to indicate a link or button that is clickable.                                                                                                    |
| Text               | Text in bold italics indicates a screen name.                                                                                                    |
| Text               | Text in italics indicates field names or labels.                                                                                                    |

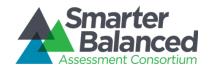

#### CHECKLIST FOR TEST REGISTRATION ADMINISTRATORS

The following checklist provides a summary of the essential tasks involved in the assessment configuration workflow. Test Registration Administrators must complete each of these tasks in order to properly set up the assessments for which students are registered in ART. These tasks are described in greater detail in their respective system user guides.

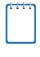

This checklist includes steps that you must complete in other Smart Balanced systems. These systems' user guides may also include a checklist of the steps required to complete the respective workflow. Please refer to each system's user guide for a complete list of steps that you must complete before setting up tests in ART.

#### Before accessing ART, you must do the following:

In the Test Authoring System (TAS), construct a preliminary test, including segments and forms. For more information about constructing tests, refer to the TAS user guide.

If the test includes adaptive segments, in the CAT Simulator System, run a simulation of the test package to ensure that the adaptive segments are functioning properly. For more information about running test simulations, refer to the CAT Simulator user guide.

In TAS, publish the test package to the Test Specifications Bank. For more information about publishing tests, refer to the TAS user guide.

#### In ART, you must do the following:

On the *Client Configuration* screen, set a time zone for your client and select the assessment type(s) to be delivered in TDS. For more information, see <a href="Appendix A. Manage System Settings">Appendix A. Manage System Settings</a>.

On the *Manage Subjects* screen, add the subjects that may be associated with assessments in ART. For more information, see <u>Appendix A. Manage System Settings</u>.

Select a test to add to ART from the Test Specifications Bank. For more information on selecting tests, see the section <u>Select Tests from the Test Specifications Bank (TSB)</u>.

Set the assessment attributes. This step includes several sub-steps:

Set the delay rules for the assessment. For more information on delay rules, see the section <u>Understanding test windows</u>, <u>delay</u>, <u>and opportunities</u>.

Set up at least one test window for the assessment. For more information on test windows, see the section <u>Understanding test windows</u>, <u>delay</u>, <u>and opportunities</u>.

Set the total opportunities for each test window and the total global test opportunities for the assessment. For more information on test windows, see the section <u>Understanding test windows</u>, <u>delay</u>, <u>and opportunities</u>.

Select an eligibility type for the assessment. For more information on eligibility types, see the section Understanding test eligibility rules.

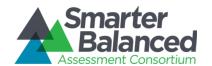

If you selected "Implicit" as the eligibility type, then you must create the implicit eligibility rules for the assessment. If you did not select "Implicit" as the eligibility type, then you may skip this step. For more information on setting implicit eligibility rules, see the section <a href="Error! Reference source not found.">Error! Reference source not found.</a>

Create assessment schedules for proctors and students. This step includes several substeps.

On the **Proctor Roles** screen, identify roles that can act as proctors. For more information, see the section <u>Adding Proctors</u>.

On the *Test Platform Search* screen, add the devices that students will use to take assessments. For more information, see the section Adding Test Platforms.

On the *Accessibility Equipment Search* screen, add the accessibility equipment that students with the appropriate accommodations will use to take assessments. For more information, see the section <u>Adding Accessibility Equipment</u>.

On the **Test Platform Search** screen, add the devices that students will use to take assessments. For more information, see the section Adding Test Platforms.

On the *Facility Search* screen, add the facilities in which students will take assessments. For more information, see the section <u>Adding Test Facilities</u>.

On the *Facility Availability Search* screen, add the time slots in which students will take assessments. For more information, see the section <u>Adding Facility Time</u> <u>Periods</u>.

On the **Schedule Search** screen, generate the assessment schedule. For more information, see the section **Creating Schedules**.

On the **Schedule Summary Search Filter** screen, review and modify the generated schedule. For more information, see the section <u>Viewing and Modifying Schedule</u> <u>Results.</u>

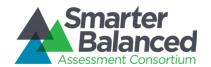

#### ACCESSING THE ADMINISTRATION AND REGISTRATION TOOLS SYSTEM

This section contains information about how to log on to ART, how to reset a forgotten password, and how to switch between other Smarter Balanced systems.

#### Logging on to ART

To access the Administration and Registration Tools System, you must have an authorized username and password. Since the Administration and Registration Tools System is an open-source system, your system administrator will be responsible for setting up your user account and providing you the login credentials.

To log in to the Administration and Registration Tools System:

- Open your web browser and navigate to the Administration and Registration Tools System using the URL provided to you. You will be directed to the Single Sign On Login screen.
- 2. In the *Username* field, enter your username.
- 3. In the Password field, enter your password.
- 4. Click [Log In]. You will be directed to the Administration and Registration Tools System home screen, provided your login is authenticated.

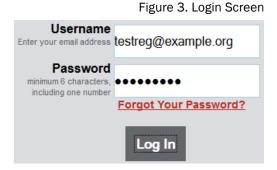

#### Switching Between Smarter Balanced Systems (Single Sign On System)

Smarter Balanced systems, including ART, use an integrated Single Sign On (SSO) system that allows users to log in one time and access all available applications. SSO integrates the following applications:

- Test Administrator (TA) Interface
- TA Training Site
- Online Reporting System
- Administration and Registration Tools System (ART)
- Test Authoring System (TAS)

Reminder: Access to all systems and their tasks and features is dependent on your user role.

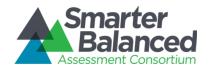

#### UNDERSTANDING THE ART INTERFACE

#### **ART Home Screen**

The first screen you see after logging in to ART is the ART home screen. You can click the button for a task to begin working on that task. The tasks that are available on the home screen depend on your user role. Figure 4 displays the home screen for the Client Coordinator role.

Figure 4. ART Home Screen for the Client Role

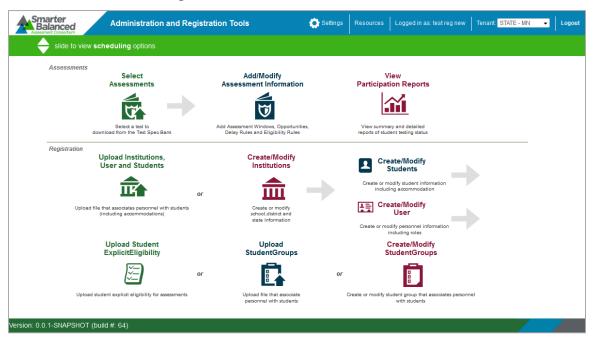

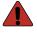

Do not have more than one ART browser tab or window open simultaneously. Changes made in one tab or window may overwrite changes made in another, resulting in loss of data.

The ART home screen provides brief directions for the required workflow. The arrow ( ) symbols indicate precedence: you must complete a task to the left of the symbol before performing the task to the right. The "or" indicates a choice between one of the tasks. For instance you must upload institutions before you can create students or users, etc. Refer to Figure 4 for examples of the following workflows:

#### Modifying assessments

- 1. Select assessments, then
- 2. Modify assessments.

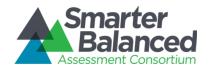

#### Uploading student groups

- 1. Upload institutions, then
- 2. Upload students, then
- 3. Upload users, then
- 4. Upload student group

Other workflows are available through the ART interface, as long as they follow the precedence indicated on the home screen.

#### **ART Banner**

The ART banner at the top of the screen displays the following information and links:

- [Smart Balanced] logo—Click to return to the home screen at any time.
- [Settings]—Click to configure system-wide settings and manage subjects. For information about these settings, see <a href="Appendix A. Manage System Settings">Appendix A. Manage System Settings</a>.
- [Resources] —Click to access the **Download Templates** screen or view the user guide.
- [Your user name] Click to Edit Profile or Logout
- **[Tenant**] —Your tenancy, the state or client associated with your logon.
- [Logout]—Click to log out of the site.

#### Task Bar.

The task bar below the banner enables you to switch between registration tasks and assessment administration tasks, such as scheduling. By default, the home screen displays the registration tasks. To view the assessment administration tasks, click the arrows shown in Figure 5.

Figure 5. Task Bar

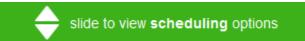

#### **Edit Profile New!**

Users can edit/modify their profile, including:

- Change/reset password
- Change email address
- Change First and Last Name
- · Change phone number
- Delete assigned roles (cannot add a role)

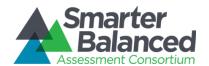

#### To edit your profile:

- 1. On the ART banner, at the top of the screen, select your user name
- 2. Select Edit Profile
- 3. Modify your information
- 4. Click [Save]

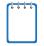

When changing/resetting your password, you do not have to log out of your current session. You will be required to enter your new password the next time you log in.

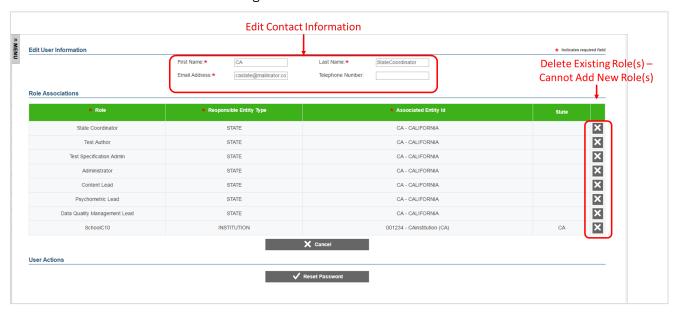

Figure 6. Edit Profile Screen

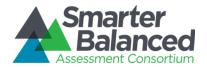

If users attempt to delete one of their roles, on the *Edit Profile* screen, the following confirmation message appears with appropriate warnings:

Figure 7. Delete Warning

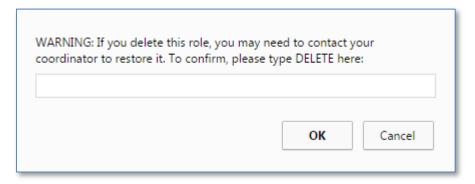

If users attempt to delete the last role in their account, they will be permanently deleted from ART:

Figure 8. Delete Warning for User Account

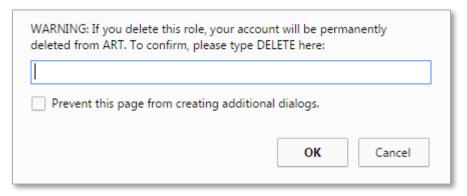

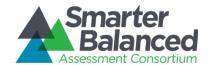

#### ASSESSMENT TASKS

This section describes how to select and manage assessments. The overall process is as follows:

- 1. Select available tests or retrieve updated versions of tests from the Test Specifications Bank.
- 2. Assign settings to the assessment, such as test windows, number of opportunities, and eligibility rules.

#### Select Tests from the Test Specifications Bank (TSB)

ART pulls available tests from the Test Specifications Bank (TSB). You can view which tests are available in the TSB, and then create assessment settings for them.

Note: The actions described in this section are available only to Test Registration Administrators.

Test Spec Bank Assessment Search Search Filters Subject Code: Grade: 8 **C** Search Assessment Save **Subject Code** Grade Version Flags Update Name **♦** CC-AL1-8-AL1 8 1.0 С ADMIN-S-1 CC-AL1-8-C AL1 8 2.0 ADMIN-S-1 CC-AL1-8-С AL1 8 3.0 ADMIN-S-1 CC-AL1-8-С AL1 8 4.0 ADMIN-S-1 Total results found: 6 Total results found: 0

Figure 9. Test Specifications Bank Search Screen

To select a test from the TSB:

- 1. On the ART home screen, click [Select Assessments]. The *Test Spec Bank* Assessment Search screen appears with a listing of tests.
- 2. To filter the listing, do the following:
  - a. In the Subject Code and Grade filter fields, enter values by which you want to filter the search results.
  - b. Click [Search]. ART displays the matching tests available in the TSB.
- 3. To add a test to your assessment pool, click  $\lceil \checkmark \rceil$  in the Save column.

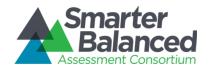

<u>Table 4</u> describes the fields in the TSB test search results table.

Table 4. Fields in the TSB test search results table

| Column          | Description                                                                                                    |
|-----------------|----------------------------------------------------------------------------------------------------|
| Save            | If a check [ ] button appears in this column, you can save this test in your assessment pool.                                                                                                    |
| Assessment Name | Name of the test.                                                                                                    |
| Subject Code    | Abbreviated subject code associated with the test.                                                                                                    |
| Grade           | Grade or grades to which the assessment is administered.                                                                                                    |
| Version         | Most recent version of the test. The version number is in x.x format, where the number before the decimal point is the major version number and the number after the decimal point is the minor version number.                                              |
| Flags           | Test's status compared to the version in the TSB.  • E: The latest version of the test is already in ART.  • C: The latest version of the test has not been imported into ART yet.  • U: The test exists in ART but a newer version is available in the TSB. |
| Update          | If a check $[\checkmark]$ button appears in this column, the version in the TSB is more recent than the one in ART.                                                                                                    |

#### Sort the TSB search results.

To sort the TSB search results:

- 1. On the *Test Spec Bank Assessment Search* screen (see Figure 9) click a column header. ART sorts the results by the selected attribute in ascending order. A double arrow ( ) icon indicates the currently sorted column.
- 2. To sort the results in the opposite order, click the column header again.

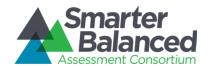

#### Update a test from the TSB

Users of the Test Authoring System may release new versions of a test. When that happens, a check ( ) appears in the Update column. Referring to Figure 10, the version for the "CC-REA-5-TIMTEST-1" test in Test Authoring System is newer than the one in ART.

Figure 10. Test Specifications Bank Assessment Search Screen with Update Notification

| Save     | Assessment<br>Name \$    | Subject Code | Grade | Version | Flags | Update   |
|----------|--------------------------|--------------|-------|---------|-------|----------|
| <b>✓</b> | CC-REA-<br>5-TIMTEST-F-1 | REA          | 5     | 3.1     | С     |          |
|          | CC-REA-<br>5-TIMTEST-I-1 | REA          | 5     | 1.0     | Е     |          |
|          | CC-REA-<br>5-TIMTEST-I-1 | REA          | 5     | 1.1     | U     | <b>✓</b> |

When you update a test version, ART replaces the old version of the test with the new version. Any assessments that you designed with the old version will now have the new version.

To update a test from the TSB:

• In the Update column of the **Test Specifications Bank Assessment Search** table, click [ ].

#### Managing an Assessment

This section describes how to manage assessment attributes, and discusses details that impact an assessment, such as eligibility rules, test windows, and time zones.

Note: The actions described in this section are only available to Test Registration Administrators.

#### Setting assessment attributes.

After you select a test from the TSB, you can manage the assessment's attributes on the *Add Test Information* screen. This screen loads automatically after you select a test from the TSB. You can also display this screen by clicking [ ] next to an assessment on the *Add/Modify Assessment Information* screen (see Figure 11).

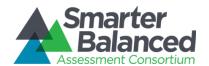

Figure 11. Add/Modify Assessment Information Screen

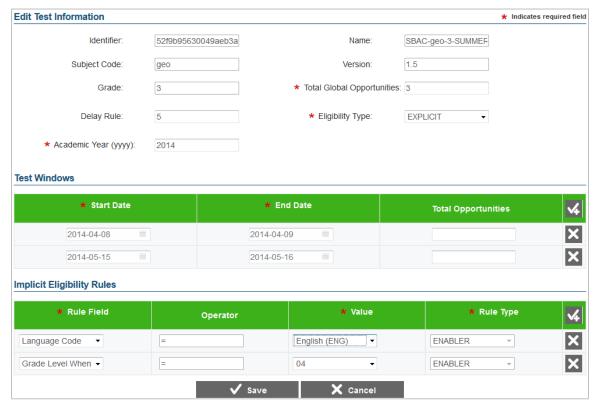

#### To set assessment attributes:

- 3. In the *Total Global Opportunities* field, enter the number of opportunities a student has to take the test across all of the test windows.
- 4. From the *Eligibility Type* drop-down list, select "IMPLICIT" or "EXPLICIT," depending on the rules used to determine which students are eligible to take the test. (For an explanation of implicit and explicit eligibility, see the <u>Understanding test eligibility rules</u> section.)
- 5. In the Academic Year field, enter the ending year of the academic year for the assessment.

#### To set test window information:

- 1. In the *Test Windows* section, click  $[\checkmark]$ . A new row for defining a test window appears.
- 2. In the Start Date and End Date fields, click the calendar [ \_\_\_ ] icon and select dates from the calendar windows that pop up.
- 3. In the *Total Opportunities* field, enter the number of test opportunities for this window. *Note:* This step is available only if you add more than one test window.
- 4. To add additional test windows, repeat steps 1-3 as required.

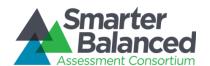

#### To set rules for implicit eligibility:

Note: These instructions only apply if you selected "Implicit" as the assessment's eligibility type.

- 1. In the *Implicit Eligibility Rules* section, click [ ]. A new row for defining a test eligibility rule appears.
- 2. From the Rule Field drop-down list, select one of the available options.
- 3. From the *Operator* drop-down list, select one of the operators (if available).
- 4. From the Value drop-down list, select one of the available values.
- 5. From the Rule Type drop-down list, select one of the following:
  - "ENABLER"—select if the student must satisfy this condition to take the test.
  - "DISABLER"—select if the student must **not** satisfy this condition to take the test.
- 6. To add additional eligibility rules, repeat steps  $\underline{1}-\underline{5}$  as required. ART automatically registers for the assessment those students who meet the eligibility rules.

#### To save the assessment attributes:

1. Click [Save] at the bottom of the screen. ART saves the assessment in your assessment pool.

<u>Table 5</u> provides detailed information about the attribute fields in the *Add Test Information* screen.

Table 5. Fields in the Add Test Information screen

| Field                      | Description                                                                                                    |
|----------------------------|----------------------------------------------------------------------------------------------------|
|                            | Add Test Information                                                                                                    |
| Identifier                 | Unique identifier for the selected test.                                                                                                    |
| Name                       | Descriptive name for the selected test.                                                                                                    |
| Subject Code               | Subject code corresponding to the selected test.                                                                                                    |
| Version                    | Version of the selected test.                                                                                                    |
| Grade                      | Grade levels to which the selected test applies.                                                                                                    |
| Total Global Opportunities | Total number of times a student can take this test across all of the test windows. For additional information about this field, see the section <a href="Understanding test windows">Understanding test windows</a> . |
| Delay Rule                 | Number of calendar days between test opportunities. For additional information about this field, see the section <u>Understanding test windows</u> .                                                                  |

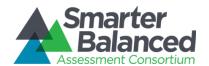

| Field                      | Description                                                                                                    |  |
|----------------------------|----------------------------------------------------------------------------------------------------|--|
| Eligibility Type           | Method by which eligibility for an assessment is determined.                                                                                                    |  |
|                            | "Implicit"—The list of students eligible to take this test is implicitly derived from a set of criteria.                                                                                                    |  |
|                            | "Explicit"—The list of students eligible to take this test comes from a file upload.                                                                                                    |  |
|                            | For an explanation of these rules, see the section <u>Understanding test</u> <u>eligibility rules</u> .                                                                                                    |  |
| Academic Year              | Calendar year in which the academic year ends. For example, if the academic year is 2014–2015, the value in this field is "2015."                                                                                                    |  |
| Test Windows               |                                                                                                    |  |
| Start Date                 | Date when the test window starts.                                                                                                    |  |
| End Date                   | Date when the test window ends.                                                                                                    |  |
| Total Opportunities        | Number of times student can take this test during the test window.                                                                                                    |  |
|                            | If you have one test window, ART sets the Total Opportunities to be equal to Total Global Opportunities.                                                                                                    |  |
|                            | If you have more than one test window, the sum of all Total Opportunities fields must be greater than or equal to the Total Global Opportunities.                                                                                                    |  |
|                            | For example, if Total Global Opportunities is 3, then the sum of all Total Opportunities for all test windows must be greater than or equal to 3. For additional information about this field, see the section <a href="Understanding test">Understanding test</a> windows. |  |
| Implicit Eligibility Rules |                                                                                                    |  |
| Rule Field                 | Student demographic or accommodation category whose value you want to base the rule on.                                                                                                    |  |
| Operator                   | A comparison operator. The list of available operators changes depending on what you select from the <i>Rule Field</i> drop-down list.                                                                                                    |  |
| Value                      | Value against which the rule field is compared.                                                                                                    |  |
| Rule Type                  | One of the following:                                                                                                    |  |
|                            | "ENABLER"—Student must satisfy this condition to take the test.                                                                                                    |  |
|                            | "DISABLER"—student must not satisfy this condition to take the test.                                                                                                    |  |
|                            | For more information about rule types and how they impact eligibility, see the section <u>Understanding test eligibility rules</u>                                                                                                    |  |

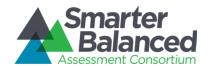

#### Understanding test eligibility rules.

#### Explicit eligibility rules.

If you specify "Explicit" as the eligibility type for an assessment, you must provide an explicit list of students that can take the test. This option is useful if there is a great deal of fragmentation regarding test eligibility. For example, when administering End of Course assessments, the system cannot automatically determine which students are registered for a particular course.

You specify explicit eligibility rules by uploading a list of students and their associated eligibilities. For detailed information, see the section <u>Managing Student Eligibility</u>.

#### Implicit eligibility rules.

If you specify "Implicit" as an eligibility type for an assessment, you must provide a set of eligibility criteria in the *Implicit Eligibility Rules* section (see <u>Figure 11</u>). The students in ART who meet all of the implicit criteria for an assessment will automatically be registered for that assessment.

There are two types of implicit eligibility rules:

- Enabler—A student must satisfy all enabler eligibility criteria to take the test.
- Disabler—A student must *fail* all disabler eligibility criteria to take the test.

Referring to the example in Figure 11, there are two enabler rules: "Language Code = English" and "Grade Level When Tested = 4." This means that all students who primarily communicate in English and who are in fourth grade at the time of the assessment are eligible to take the test.

#### Understanding test windows, delay, and opportunities.

There are three interrelated factors that determine if a student is may take an available assessment:

- Test Window The start and end date when a test is available in TDS. An assessment can have one or more test windows.
- Opportunities The number of times a student can take an assessment within a window, and the number of times a student can take the assessment over all the test windows.
- Delay The number of calendar days that must pass between student test opportunities.

In <u>Figure 12</u>, an example assessment has two test windows: one from May 5 to May 9 and one from May 19 to May 23. Students have two opportunities to take the test in each window. The total number of opportunities over all windows is three. The delay period for the assessment is three days.

- The first student, indicated by a blue star ( ), takes the test for the first time on May 5. To take the second opportunity, the student waits three days until May 8. To take the test a third time, the student must wait until May 19. After that, the student cannot take the test again; even though there is another test opportunity available in Test Window 2, the student already exhausted all three global opportunities.
- The second student, indicated by a green star ( ), takes the test for the first time on May 7. To take the second opportunity, the student must wait three days until May 10, but the next test window starts on May 19, so the student waits until then for the second opportunity.

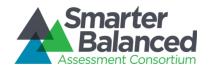

• The third student, indicated by a yellow star ( ), takes the test for the first time on May 19, then waits three days, until May 22, to take the test again. After that, the student cannot re-take the test, because the delay of three days is outside Test Window 2, which is the final window.

Wed Thu Sun Mon Tue Sat 28 29 30 May 1 2 Test Window 1. Opportunities = 2 2nd Op. 🛣 1st Op. 1st Op. 13 14 15 Test Window 2. Opportunities = 2 18 3rd Op. 2nd Op. nd Op. 1st Op. 25 Memorial Day

Figure 12. Effect of Test Windows, Delay, and Opportunities

#### Understanding test windows and time zones.

Time zones impact the availability of a particular test. ART has a global setting for the time zone at the consortium level. All dates for test windows are at midnight in that time zone. If a local institution delivers a test in a different time zone, the students must start and end the test accordingly. For example, the consortium's time zone is EST, and a member institution's time zone is PST. If a test window is from March 8 through March 12, students in the EST time zone can take the test from March 8, 12:00 AM through March 12, 12:00 AM; students in the PST time zone can start taking the test earlier, from March 7, 9:00 PM, and must end the test earlier, by March 11, 9:00 PM. See Figure 13.

Figure 13. Effect of Time Zones on Test Windows

|              |               | PST |
|--------------|---------------|-----|
| 3/7 9:00 PM  | 3/11 9:00 PM  |     |
|              |               | EST |
| 3/8 12:00 AM | 3/12 12:00 AM | LOI |

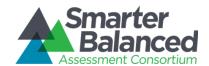

#### Modifying assessments

This section describes how to modify existing assessments. The overall process for modifying assessments consists of two main steps:

- 1. Search for and select the assessment.
- 2. Adjust the assessment's attributes.

The following subsections describe how to perform each of these steps.

Note: The actions described in this section are only available to Test Registration Administrators.

#### Searching for assessments.

Figure 14. Test Search Screen with Search Results Table

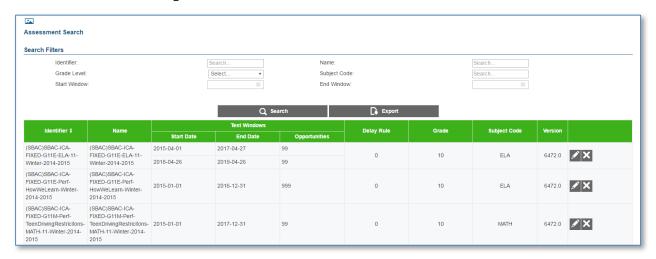

#### To search for an assessment:

- 1. On the ART home screen, click [Add/Modify Assessment Information]. The *Test Search* screen appears.
- 2. In the filters provided at the top of the screen, enter the necessary search parameters and click [Search]. The assessments that meet the selected search parameters appear in the table on this screen. A search can be filtered by the assessment's Identifier, Name, Entry Grade Level, Subject Code, Start Window, or End Window.

#### Understanding the search results table on the Test Search screen.

<u>Table 6</u> describes the columns in the Test Search table. Each row in the table also contains two icons:

- Accesses the Edit Test Information screen, where you modify the assessment attributes.
- —Deletes the assessment and all registrations associated with that assessment.

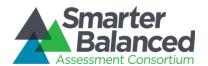

Table 6. Fields in the Test Search results table

| Column       | Description                                                                                                    |
|--------------|----------------------------------------------------------------------------------------------------|
| Identifier   | Unique identifier for the assessment.                                                                                                    |
| Name         | Descriptive name for the assessment.                                                                                                    |
| Test Windows | One row for each window during which students can take the test.  Start Date—Date when the test window starts.  End—Date when the test window ends.  Opportunities—Number of times student can take this test during the test window. |
| Delay Rule   | Number of calendar days between test opportunities. For additional information about this field, see the section <u>Understanding test</u> <u>windows</u> .                                                                           |
| Grade        | Grade levels to which the selected test applies.                                                                                                    |
| Subject Code | Subject code corresponding to the selected test.                                                                                                    |
| Version      | Version of the selected test.                                                                                                    |

#### Modifying an assessment.

Use the following procedure to modify an assessment.

To modify an assessment:

- 1. On the *Test Search* screen (see <u>Figure 14</u>), click [ ]. The *Edit Test Information* screen appears. This screen is a populated version of the screen used to set attributes for a new assessment (see <u>Figure 11</u>).
- 2. Using <u>Table 5</u> as a reference, modify the assessment's attributes.
- 3. Click [Save].

#### **Exporting assessments**

You can export assessment search results as a CSV file, which can be opened using Excel or a spreadsheet application. You can also export results as an.xls file, which must be opened with Excel.

You can choose to export all available assessments or only those assessments that display in the search results.

Note: The actions described in this section are available to Test Registration Administrators.

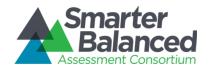

#### Export all assessments.

You can export a data file that contains all assessments available to you in ART.

To export all assessments:

- 1. On the *Test Search* screen (see <u>Figure 14</u>), click [Export All to Excel] or [Export All to CSV]. A file dialog box appears.
- 2. Save the file to the desired location on your computer, and open the file using Microsoft Excel or a compatible program (for .csv files).

#### Export selected assessments.

You can export a data file that contains only the filtered assessments from the search results table on the *Test Search* screen.

To export selected assessments:

- On the Test Search screen (see Figure 14), click [Export Search Results to Excel] or [Export Search Results to CSV]. A file dialog box appears.
- 2. Save the file to the desired location on your computer, and open the file using Microsoft Excel or a compatible program (for .csv files).

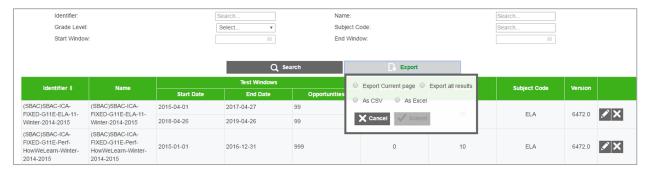

Figure 15: Export Test Search Options

#### **Delete Assessments**

You can delete assessments from the table on the Test Search screen.

Note: The actions described in this section are available only to Test Registration Administrators.

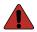

**WARNING: DELETING ASSESSMENTS** When you delete an assessment, ART deletes all associated test windows, delay rules, and student registrations (but not student records).

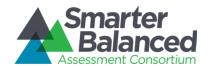

#### To delete an assessment:

- 1. In the right-hand column of the *Test Search* screen (see Figure 14), click [X].
- 2. In the confirmation dialog box, click  $[\mathbf{OK}]$ . ART deletes the assessment.

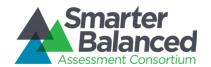

#### **TEST REGISTRATION TASKS**

After adding and configuring assessments, you can begin the test registration process. This process assigns assessments to students. The overall process consists of the following main steps:

- 1. Build a hierarchy of entity records from the state level to the institution level. You can upload entity and user records in groups, or create each record individually with the ART user interface.
- 2. Assign students to the institutions. You can upload multiple student records simultaneously or create each record individually with the ART user interface.
- 3. Assign assessments:
  - a. If assessments with implicit eligibility exist in ART, then all students who meet the implicit eligibility criteria are eligible for the assessment.
  - b. If you need to assign students to an assessment with explicit eligibility, then you must upload a file of students who are eligible for the assessment.

The following sections describe the registration tasks in detail.

#### Creating and Modifying Records in ART

You can create or modify records using the following methods:

- File Uploads: This feature allows you to upload many records using predefined templates, which
  can be constructed in Excel. Depending on your user role, you can upload state, group of states,
  district, group of districts, institution, group of institutions, user, student, student group, student
  accommodation, and student eligibility records. In most cases, you can use file uploads to modify
  or delete existing records.
- Create/Modify Records: This feature allows you to create individual records using the forms
  provided on the ART user interface. Depending on your user role, you can create state, group of
  states, district, group of districts, institution, group of institutions, user, student, student group,
  and student accommodation records. You can also use the Create/Modify features to modify or
  delete existing records in ART.

#### File Uploads.

The process for uploading files to ART consists of three main steps:

- 1. Download the appropriate file template for the record type.
- 2. Fill out the template by entering the information for each record in a new row.
- 3. Save and upload the file to ART.

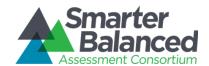

#### **Download File Templates**

The best way to create upload files for the various types of records is to use one of the available file templates. These templates organize records into tables, and you enter data into the tables—one row for each record. Using the template reduces the risk of errors, and helps to ensure that your file upload is successful.

Templates are available in CSV, XLSX, TAB, and XLS formats.

#### To download file templates:

- In the ART banner, select "Download Templates" from the Resources drop-down list. The *Download Template* screen opens.
- Mark the checkboxes corresponding to the templates you want to download. For example, if you want to download templates for states or districts, mark the State or District checkbox.
- Mark the checkboxes corresponding to the format you want to download. For example, if you want to download templates in the CSV format, mark the CSV checkbox. The [Download] button appears.
- Click [Download]. Your browser downloads the files. Depending on your browser's configuration, the files open in the appropriate application or are stored on your computer.

Figure 16. Download Templates Screen

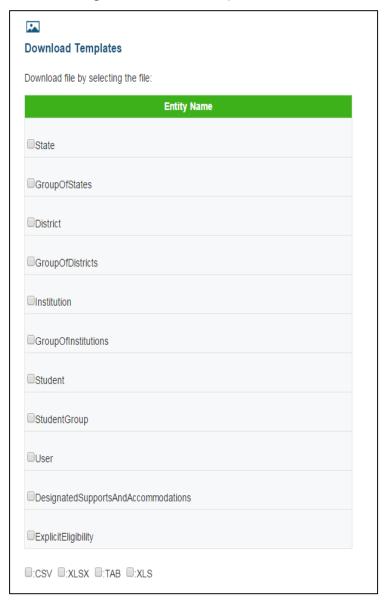

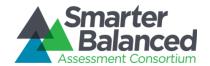

#### Creating an Upload File.

Each template consists of columns appropriate for the record type you selected. The top row in the template contains the data columns for which you enter the appropriate information. You enter the information for each record in the subsequent rows.

Figure 17. Sample Template for District Records

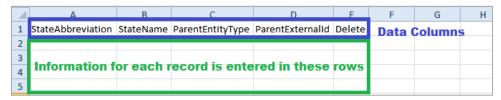

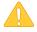

**CAUTION: Validation Errors.** Editing values in the top row of a template file results in validation errors when uploading the file. Do not edit values in the top row of a template file.

**Multiple Entries in a Data Cell.** For fields where multiple entries are permitted (i.e. Non-Embedded Designated Supports and Accommodations) each entry should be separated with a semicolon (e.g. NEDS\_CC; NEDS\_TArabic)

#### To create an upload file:

- 1. After downloading the appropriate template, open the file in Microsoft Excel or a compatible spreadsheet program.
- 2. Enter each record's information in a separate row. Be sure to adhere to the field requirements described in the appropriate table provided in the Managing Records section.

Note: Upload templates are case-sensitive. Data must be entered as standard text. Any formatting, such as boldface, highlighting, or italics, will be lost during the upload.

- To delete an existing record, enter "DELETE" in the Delete column for that record.
- To modify an existing record, enter the new information for that record. The old record will be replaced upon uploading the file. To modify the key value of a record (e.g., the email address of a user record), you must delete the original record and create a new one. The tables in the <a href="Managing Records">Managing Records</a> section identify key columns with a plus (+).

Note: Some record types cannot be deleted or modified via the file upload task. You must delete or modify those records from the **Create/Modify** screen for that record type.

3. Save the upload file in one of the following file formats: CSV, XLS, XLSX, or TXT. After the file is saved, you can upload it to ART.

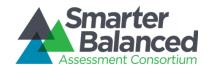

#### Uploading Files.

The file upload process has four main steps: (1) Choose File, (2) Preview File, (3) Validate File, and (4) Confirmation. This process allows you to confirm that the correct file was uploaded and that it contains no errors. When uploading a file, you must use the correct upload screen for that record type.

Table 7 describes the available screens and the file types that they upload.

Table 7. File Upload Screens

| Screen                                  | Description                                                                                                    |
|-----------------------------------------|----------------------------------------------------------------------------------------------------|
| Upload Institutions, Users and Students | Use this screen to upload state, group of states, district, group of districts, institution, group of institutions, user, student, student accommodation files, and student group files. |
| Upload Student Eligibility              | Use this screen to upload student eligibility files for assessments with explicit eligibility.                                                                                           |
| Upload Student Group                    | Use this screen to upload student group files.                                                                                                    |

#### Step 1: Upload File

Upload File

Upload file by selecting the file or drag file if you have a modern browser:

Entity: □istrict ▼ Select File: □Choose File

File Name File Size

sample district.xlsx

9.62 KB □Upload □

X □ Cancel

Figure 18. Step 1: Upload File

- 1. On the home screen, navigate to the appropriate file upload screen for the record type.
- 2. Select the record upload type from the *Entity* drop-down list on the *Upload File* screen.
- 3. Click [Choose File] and select the saved file on your computer. The file name and file size appears in the table on the screen. Note: If you are using a modern browser, you may also click and drag the file directly into the table provided on the upload screen.
- 4. Verify that the name of the file is correct, and then click [Upload].

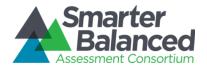

## Step 2: Preview File

Figure 19. Step 2: Preview Records

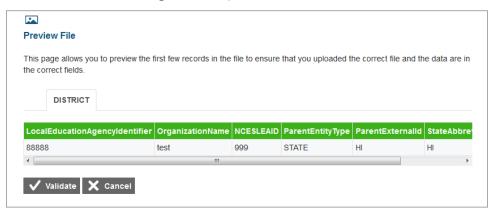

- 1. To ensure that you uploaded the correct file, you can preview the file you selected in the table on this screen. *Note: Only the first few records in the file are visible on this preview screen.*
- 2. To begin the file validation process, click [Validate].

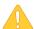

**Caution:** If your file is large, uploading it may take a long time. DO NOT cancel the upload and try again, because ART may have already begun processing some of the records. If your file is too large to upload while you are online, you can minimize the file by separating into smaller files. Smaller file uploads can be processed simultaneously in separate browser tabs with one upload per tab.

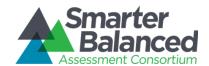

Step 3: Validate File

3

If the file passes validation, a message appears, indicating that no validation errors were found (see <u>Figure 20</u>). You can click [Save] to proceed to the final step.

If the file contains records with errors, an error message appears (see

<u>Figure 21</u>). Depending on the severity of the error, either the entire file will fail or just the records with errors will fail.

Files with data that are not in the correct format as shown in the template will generate error messages by row, identifying the errors in the file.

The "Understanding Error Types" section in the column to the right provides a brief explanation of the three possible error types: fatal errors, record errors, and record warnings.

NCESLEAID

Figure 20. Step 3: Successful Validation

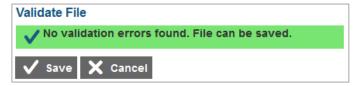

## **Understanding Error Types**

- If the entire file fails, note the errors and the corresponding record numbers. Click [Cancel], update your file, and then restart the upload process from Step 1: Choose File.
- If the file contains record errors, these records will not be committed to ART. The records that passed validation can be committed. You may elect to fix the errors in your file and re-upload it, or to add these records individually on the appropriate Create/Modify [Record] screen.
- If the file contains record warnings, these records will be saved to ART. However, you are strongly encouraged to review the associated records. You may edit these records using the appropriate Create/Modify [Record] screen.

Error(s) of this type will cause the entire file upload to fail. Click Cancel, update your file and restart the upload process.

File can be saved but records with this type of error will not be included. You may elect to fix the errors and re upload the file or add these records later using the administration option to manage this type of file records.

These are warnings. File can be saved. However, you are strongly encouraged to review the associated records. You may edit these records using the administration option to manage this type of file records.

DISTRICT

Record Number Field Name Field Value Validation Message

999

Figure 21. Failed Validation

NCESLEAID already exists in DB and cannot

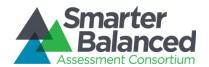

## Step 4: Confirmation

After you click [**Save**], the accepted records will be uploaded to ART. A table appears, confirming the type of records uploaded, the number of records deleted, and the number of records inserted.

Figure 22. Upload File, Step 4: Confirmation

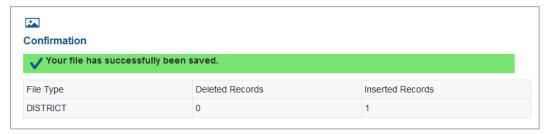

## Creating/Modifying Individual Records.

The *Create/Modify* screens in ART allow you to add, modify, and delete individual records. You can also use these screens to search for and export records. When working with a record, you must use the appropriate screen for that record type. <u>Table 8</u> describes the available screens and the record types that they process.

Table 8. Record Management Screens

| Screen                      | Description                                                                                                    |
|-----------------------------|----------------------------------------------------------------------------------------------------|
| Create/Modify Institutions  | Use this screen to manage state, group of states, district, group of districts, institution, and group of institutions records.      |
|                             | Note: When managing entity records, you must select the appropriate entity type from the links provided at the top of the screen.    |
| Create/Modify Students      | Use this screen to manage student records, including student designated supports and accommodation and test eligibility information. |
| Create/Modify Users         | Use this screen to manage user records.                                                                                              |
| Create/Modify Student Group | Use this screen to manage student group records.                                                                                     |

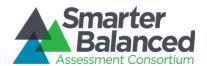

Search Filters First Name: Last Name Email Address: Role: Select State Abbreviation Show Users with Errors: Select. Q Se Test Administrator 111 user111@mailinator.com CA Test Administrator Al Proctor1 Al Pr1 proctor1@mailinator.com TSS Own Item Scorer Uatschool INSTITUTION ALProctor10 ALPr10 proctor10@mailinator.com Test Administrator Uatschool INSTITUTION ALProctor100 proctor100@mailinator.com Uatschool

Figure 23. Sample Create/Modify [Record Type] Screen

The following items are available on every *Create/Modify* screen:

- Filter fields and [Search] button used to search for records. Some *Create/Modify* screens also include a checkbox that filters the search results table to only display records with errors.
- [New] button used to create new records.
- Various [Export] buttons used to export data for all records or just records in the table.
- Search results table that displays existing records. By default, this table displays all existing records. The table includes action buttons used to edit or delete individual records.

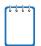

The actual filter fields and table columns on the *Create/Modify* screens vary for each record type. For more information, see the <u>Managing Records</u> section.

#### To add a new record:

- 1. Click [New]. The Add [Record Type] Information screen appears. This screen displays fields for creating a new record.
- 2. Enter the record's information in the provided fields. Be sure to adhere to the field requirements described in the appropriate table provided in the <u>Managing Records</u> section.
- 3. Click [Save].

### To search for records:

On the Create/Modify screen, enter values in the filter fields and click [Search]. The table
updates to display only the records that meet the entered criteria.

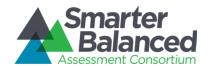

## To export records:

- To export all the records as an XLS file, click [Export Search Results to Excel].
- To export all the records as a CSV file, click [Export Search Results to CSV].
- To export only the filtered records included in the table as an XLS file, perform a search and click [Export Current Page to Excel].
- To export only the filtered records included in the table as a CSV file, perform a search and click [Export Current Page to CSV].

## To modify an existing record:

- 1. In the search results table, click [ ] for a record. The *Edit [Record Type] Information* screen appears. This screen is similar to the screen used for adding new records.
- 2. You can modify the record's information in the available fields. Be sure to adhere to the field requirements described in the appropriate table provided in the Managing Records section.
- 3. Click [Save].

#### To delete a record:

- 1. In the search results table, click [X] for a record. A warning message appears, asking you to verify the action.
- 2. In the warning dialog box, click [OK]. The record will be removed from ART. Caution: This action cannot be undone.

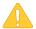

**Caution:** If you delete the record for a parent entity, then all the child entities that belong to that parent will also be removed from ART. For example, if you delete a district record from ART, then all the institutions that belong to that district are also deleted.

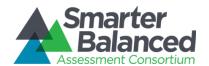

#### About Data Columns and Edit Fields.

For a given record type, the fields displayed on the *Add [Record] Information* and *Edit [Record] Information* screens correspond with the data columns included in the template used to upload that same record type. Column labels on the template use CamelCase, while fields on the *Add [Record Type] Information* and *Edit [Record] Information* screens use Title Case. Otherwise, these labels are usually identical.

For example, the *Add District Information* screen includes the *Organization Name* field. The corresponding column on the District template is "OrganizationName." See Figure 24.

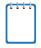

The "Delete" column in upload templates does not have a corresponding field on the *Add [Record] Information* and *Edit [Record] Information* screens, because individual records are deleted directly from the search results table on their *Create/Modify* screen.

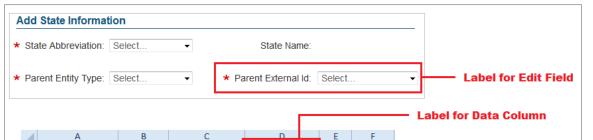

1 StateAbbreviation StateName ParentEntityType ParentExternalId Delete

Figure 24. Comparison Between Labels for Edit Fields and Data Columns

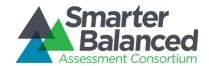

## **Managing Records**

The following sections provide instructions for creating or modifying the various record types, and also provide detailed information about creating, modifying, or deleting records through file uploads.

## Managing State Groups.

When building the hierarchy of entities in ART, you must start at the state or state group level. A state group consists of multiple states that are associated together and belong to the same client.

Note: The actions described in this section are available to users with a client-level role.

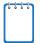

All entity group levels in the Smarter Balanced Consortium hierarchy are optional. You can configure and rename these entity group levels.

### Create or modify state groups.

Figure 25. Group of States Search Screen

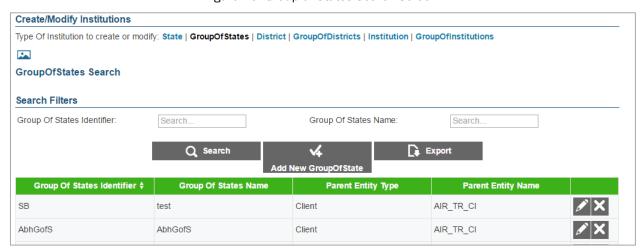

#### To create a state group:

- 1. On the ART home screen, click [Create/Modify Institutions].
- 2. On the Create/Modify Institutions screen, click the [Group of States] link.
- 3. On the Group of States Search screen, click [Add New Group of State].
- 4. On the *Add Group of States Information* screen, enter the information for the state group in the provided fields. For an explanation of these fields, see <u>Table 9</u>.
- 5. Click [Save].

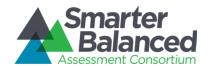

## To modify a state group:

- 1. On the **Group of States Search** screen, search for a state group record.
- 2. In the search results table, click [ ] for a state group record.
- 3. On the *Edit Group of States Information* screen, modify the information for the state group in the provided fields as required. For an explanation of these fields, see <u>Table 9</u>.
- 4. Click [Save].

## To delete a state group:

- 1. On the *Group of States Search* screen, search for a state group record.
- 2. In the search results table, click [X] for a state group record.
- 3. In the warning box that pops up, click [OK].

Caution: If you delete a state group, all the child entities within that group will also be deleted.

### Upload state groups.

You can add, modify, or delete state groups by uploading a file to ART.

To upload a state group file:

- 1. Download the Group of States template, following the instructions provided in the <u>Download</u> <u>File Templates</u> section.
- 2. Using <u>Table 9</u> as a reference, enter a row of information for each state group you want to add, modify, or delete.
  - a. To update an existing state group record, enter the new information for the record in its own row. The previous record will be replaced upon uploading the file.
  - b. To delete an existing state group record, enter "DELETE" in the Delete column.
- 3. On the ART home screen, click [Upload Institutions, Users and Students].
- 4. Upload the state group file, following the instructions provided in the <u>Uploading Files</u> section.

<u>Table 9</u> describes the columns in the state-group file, and lists acceptable values in **bold type**. These columns also correspond with the fields on the *Add Group of States Information* screen. Columns marked with an asterisk (\*) are required for add or modify actions; columns marked with a plus (+) are required for delete actions.

Table 9. Upload State-Group File Requirements

| Column                    | Description                          |
|---------------------------|--------------------------------------|
| GroupOfStatesIdentifier*+ | Unique identifier for a state group. |
|                           | Up to 20 characters.                 |

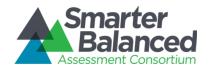

| Column             | Description                                                                                                    |
|--------------------|----------------------------------------------------------------------------------------------------|
| GroupOfStatesName* | Descriptive name of state group.                                                                                         |
|                    | Up to 50 characters.                                                                                                    |
| ParentEntityType*  | State group's parent in the Consortium's hierarchy. Must be the following:                                               |
|                    | CLIENT—Indicates the state group is a direct member of the Consortium.                                                   |
|                    | For a description of the Consortium's hierarchy in ART, see the section<br>Understanding the Smarter Balanced Hierarchy. |
| ParentExternalId*  | Parent entity's identifier.                                                                                              |
|                    | Up to 20 characters of an existing client's ID.                                                                          |
| Delete+            | Flag for deleting the state group.                                                                                       |
|                    | DELETE—Delete the state group associated with the<br>GroupOfStatesIdentifier.                                            |
|                    | • <b><blank></blank></b> —Add the new state group or modify the existing one.                                            |

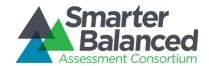

## Managing States.

After adding state groups, you can create states that belong to that group. You can also create states that belong to a client.

Note: The actions described in this section are available to users with a client-level role.

### Create or modify states.

Figure 26. State Search Screen

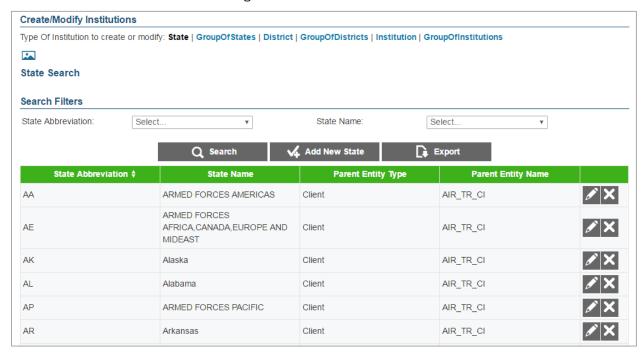

#### To create a state:

- 1. On the ART home screen, click [Create/Modify Institutions].
- 2. On the *Create/Modify Institutions* screen, click the [State] link.
- 3. On the **State Search** screen, click [**Add New State**].
- 4. On the *Add State Information* screen, enter the information for the state in the provided fields. For an explanation of these fields, see <u>Table 10</u>.
- 5. Click [Save].

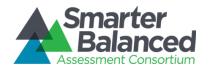

## To modify a state:

- 1. On the State Search screen, search for a state record.
- 2. In the search results table, click [ ] for a state record.
- 3. On the *Edit State Information* screen, modify the information for the state in the provided fields as required. For an explanation of these fields, see <u>Table 10</u>.
- 4. Click [Save].

#### To delete a state:

- 1. On the **State Search** screen, search for a state record.
- 2. In the search results table, click [ $\times$ ] for a state record.
- 3. In the warning box that pops up, click [OK].

Caution: If you delete a state, all of the child entities within that state will also be deleted.

#### Upload states.

You can add, modify, or delete states by uploading a file to ART.

#### To upload a state file:

- 1. Download the State template, following the instructions provided in the <u>Download File</u> Templates section.
- 2. Using <u>Table 10</u> as a reference, enter a row of information for each state you want to add, modify, or delete.
  - a. To modify an existing state record, enter the information for the new record in its own row. The old record will be replaced upon uploading the file.
  - b. To delete an existing state record, enter "DELETE" in the Delete column.
- 3. On the ART home screen, click [Upload Institutions, Users and Students].
- 4. Upload the state file, following the instructions provided in the Uploading Files section.

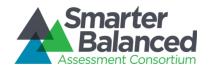

<u>Table 10</u> describes the columns in the state file and lists acceptable values in **bold type**. These columns also correspond with the fields on the *Add State Information* screen. Columns marked with an asterisk (\*) are required for add/modify actions; columns marked with a plus (+) are required for delete actions.

Table 10. Upload State File Requirements

| Column              | Description                                                                                                    |
|---------------------|----------------------------------------------------------------------------------------------------|
| StateAbbreviation*+ | State's abbreviation. <b>Any standard two-letter state abbreviation is valid.</b> In addition, the following are also valid: |
|                     | AA—Armed Forces Americas                                                                                                    |
|                     | AE—Armed Forces Africa, Canada, Europe and Mideast                                                                           |
|                     | AP—Armed Forces Pacific                                                                                                    |
|                     | TS—Test State                                                                                                    |
|                     | OT—Other                                                                                                    |
| StateName*          | Full state name.                                                                                                    |
|                     | Up to 50 characters.                                                                                                    |
| ParentEntityType*   | State's parent in the Consortium's hierarchy. One of the following:                                                          |
|                     | CLIENT—Indicates the state is a direct member of the Consortium.                                                             |
|                     | GROUPOFSTATES—Indicates the state is a member of a group of states.                                                          |
|                     | For a description of the Consortium's hierarchy in ART, see the section<br>Understanding the Smarter Balanced Hierarchy.     |
| ParentExternalId*   | Parent entity's identifier.                                                                                                  |
|                     | Up to 20 characters of an existing client's or state group's ID.                                                             |
| Delete+             | Flag for deleting the state.                                                                                                 |
|                     | DELETE—Delete the state associated with StateAbbreviation.                                                                   |
|                     | <br><br><br><br><br>                                                                                                    |

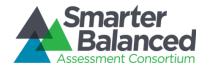

## Managing District Groups.

After adding state records, you can create district group records. District groups contain districts that are associated together and belong to the same state, state group, or client.

Note: The actions described in this section are available to users with a state- or client-level role.

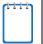

All entity group levels in the hierarchy are optional. You can configure and rename these entity group levels.

## Create or modify district groups.

Figure 27. Group of Districts Search Screen

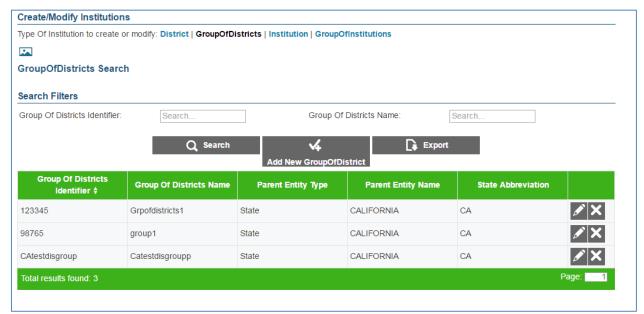

## To create a district group:

- 1. On the ART home screen, click [Create/Modify Institutions].
- 2. On the Create/Modify Institutions screen, click the [Group Of Districts] link.
- 3. On the Group of Districts Search screen, click [Add New Group of District].
- 4. On the *Add Group of Districts Information* screen, enter the information for the district group in the provided fields. For an explanation of these fields, see Table 11.
- 5. Click [Save].

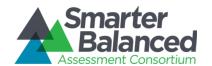

## To modify a district group:

- 1. On the **Group of Districts Search** screen, search for a district group record.
- 2. In the search results table, click [ ] for a district group record.
- 3. On the *Edit Group of Districts Information* screen, modify the information for the district group in the provided fields. For an explanation of these fields, see <u>Table 11</u>.
- 4. Click [Save].

### To delete a district group:

- 1. On the **Group of Districts Search** screen, search for a district group record.
- 2. On the search results table, click [X] for a district group record.
- 3. In the warning box that pops up, click [OK].

Caution: If you delete a district group, all of the child entities within that group will also be deleted.

### Upload district groups.

You can add, modify, or delete district groups by uploading a file to ART.

To upload a district-group file:

- 1. Download the GroupOfDistricts template, following the instructions provided in the <u>Download</u> File Templates section.
- 2. Using <u>Table 11</u> as a reference, enter a row of information for each district group you want to add, modify, or delete.
  - a. To modify an existing district group record, enter the new information for the record in its own row. The old record will be replaced upon uploading the file.
  - b. To delete an existing district group record, enter "DELETE" in the Delete column.
- 3. On the ART home screen, click [Upload Institutions, Users and Students].
- 4. Upload the district group file, following the instructions provided in the Uploading Files section.

<u>Table 11</u> describes the columns in the district-group file and lists acceptable values in **bold type**. These columns also correspond with the fields on the *Add Group of Districts Information* screen. Columns marked with an asterisk (\*) are required for add or modify actions; columns marked with a plus (+) are required for delete actions.

Table 11. Upload District-Group File Requirements

| Column                       | Description                               |
|------------------------------|-------------------------------------------|
| GroupOfDistrictsIdentifier*+ | Unique identifier for group of districts. |
|                              | Up to 20 characters.                      |

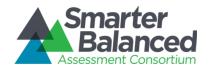

| Column                | Description                                                                                                    |
|-----------------------|----------------------------------------------------------------------------------------------------|
| GroupOfDistrictsName* | Descriptive name for group of districts.                                                                                                    |
|                       | Up to 100 characters.                                                                                                    |
| ParentEntityType*     | District group's parent in the Consortium's hierarchy. One of the following:                                                                         |
|                       | CLIENT—Indicates the district group is a direct member of the Consortium.                                                                            |
|                       | GROUPOFSTATES—Indicates the district group is a member of a group of states.                                                                         |
|                       | STATE—Indicates the district group is a member of a state.                                                                                           |
|                       | For a description of the Consortium's hierarchy in ART, see the section<br><u>Understanding the Smarter Balanced Hierarchy</u> .                     |
| ParentExternalId*     | Parent entity's identifier.                                                                                                    |
|                       | Up to 20 characters of an existing client's, state group's, or state's ID.                                                                           |
| StateAbbreviation*+   | State in which the district group is located. <b>Any standard two-letter state abbreviation is valid.</b> In addition, the following are also valid: |
|                       | AA—Armed Forces Americas                                                                                                    |
|                       | AE—Armed Forces Africa, Canada, Europe and Mideast                                                                                                   |
|                       | AP—Armed Forces Pacific                                                                                                    |
|                       | TS—Test State                                                                                                    |
|                       | OT—Other                                                                                                    |
| Delete+               | Flag for deleting the district group.                                                                                                    |
|                       | DELETE—Delete the district group associated with the combination of GroupOfDistrictsIdentifier and StateAbbreviation.                                |
|                       | • <b><blank></blank></b> —Add the new district group or modify an existing one.                                                                      |

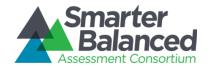

## **Managing Districts.**

After adding district group records, you can create district records. Districts can belong to a district group, state, state group, or client.

Note: The actions described in this section are available to users with a state- or client-level role.

### Create or modify a district.

Figure 28. District Search Screen

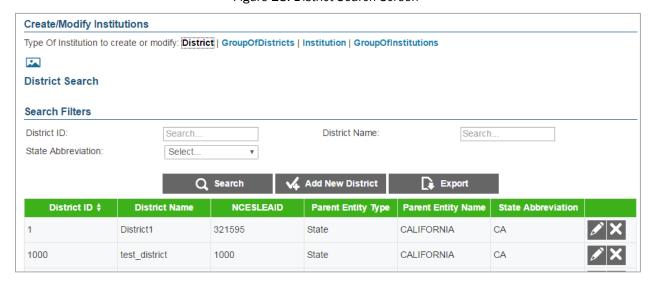

### To create a district:

- 1. On the ART home screen, click [Create/Modify Institutions].
- 2. On the **Create/Modify Institutions** screen, click the [**District**] link.
- 3. On the *District Search* screen, click [Add New District].
- 4. On the *Add District Information* screen, enter the information for the district in the provided fields. For an explanation of these fields, see <u>Table 12</u>.
- 5. Click [Save].

## To modify a district:

- 1. On the *District Search* screen, search for a district record.
- 2. In the search results table, click [ ] for a district record.
- 3. On the *Edit District Information* screen, modify the information for the district in the provided fields. For an explanation of these fields, see <u>Table 12</u>.
- 4. Click [Save].

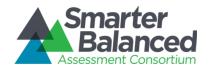

### To delete a district:

- 1. On the *District Search* screen, search for a district record.
- 2. In the search results table, click [ $\times$ ] for a district record.
- 3. In the warning box that pops up, click [OK].

Caution: If you delete a district, all of the child entities within that district will also be deleted.

#### Upload districts.

You can add, modify, or delete districts by uploading a file to ART.

To upload a district file:

- 1. Download the District template, following the instructions provided in the <u>Download File</u> Templates section.
- 2. Using <u>Table 12</u> as a reference, enter a row of information for each district you want to add, modify, or delete.
  - a. To modify an existing district record, enter the information for the new record in its own row. The old record will be replaced upon uploading the file.
  - b. To delete an existing district record, enter "DELETE" in the Delete column.
- 3. On the ART home screen, click [Upload Institutions, Users and Students].
- 4. Upload the district file, following the instructions provided in the <u>Uploading Files</u> section.

<u>Table 12</u> describes the columns in the district file and lists acceptable values in **bold type**. These columns also correspond with the fields on the *Add District Information* screen. Columns marked with an asterisk (\*) are required for add or modify actions; columns marked with a plus (+) are required for delete actions. *Note:* Some of the labels on the district template differ from those on the *Add District Information* screen. The unique labels from the *Add District Information* screen are provided in parentheses under the labels in the template.

Table 12. Upload District File Requirements

| Column                                            | Description                                                                                                    |
|---------------------------------------------------|----------------------------------------------------------------------------------------------------|
| LocalEducationAgencyIdentifier*+<br>(District ID) | A unique number or alphanumeric code assigned to a local education agency by a school system, a state, or other agency or entity.  Up to 20 alphanumeric characters. |
| OrganizationName* (District Name)                 | District Name. Up to 60 characters.                                                                                                    |
| NCESLEAID                                         | Unique nationwide district identifier.  Up to 20 numbers.                                                                                                    |

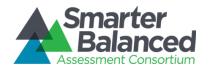

| Column              | Description                                                                                                    |
|---------------------|----------------------------------------------------------------------------------------------------|
| ParentEntityType*   | District's parent in the Consortium's hierarchy. One of the following:                                                                         |
|                     | CLIENT—Indicates the district is a direct member of the Consortium.                                                                            |
|                     | GROUPOFSTATES—Indicates the district is a member of a group of states.                                                                         |
|                     | STATE—Indicates the district is a member of a state.                                                                                           |
|                     | GROUPOFDISTRICTS—Indicates the district is a member of a group of districts.                                                                   |
|                     | For a description of the Consortium's hierarchy in ART, see the section<br>Understanding the Smarter Balanced Hierarchy.                       |
| ParentExternalId*   | Parent entity's identifier.                                                                                                    |
|                     | Up to 20 characters of an existing client's, state group's, state's, or district group's ID.                                                   |
| StateAbbreviation*+ | State in which the district is located. <b>Any standard two-letter state abbreviation is valid.</b> In addition, the following are also valid: |
|                     | AA—Armed Forces Americas                                                                                                    |
|                     | AE—Armed Forces Africa, Canada, Europe and Mideast                                                                                             |
|                     | AP—Armed Forces Pacific                                                                                                    |
|                     | TS—Test State                                                                                                    |
|                     | • OT—Other                                                                                                    |
| Delete+             | Flag for deleting the district.                                                                                                    |
|                     | DELETE—Delete the district associated with the combination of<br>LocalEducationAgencyldentifier and StateAbbreviation.                         |
|                     | <br>                                                                                                    |

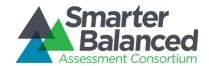

## Managing Institution Groups.

After adding district records, you can create institution group records. Institution groups contain institutions that are associated together and belong to the same district, district group, state, state group, or client.

Note: The actions described in this section are available to users with a district-, state-, or client-level user role.

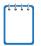

All entity group levels in the hierarchy are optional. You can configure and rename these entity group levels.

## Create or modify institution groups.

Figure 29. Institution Group Search Screen

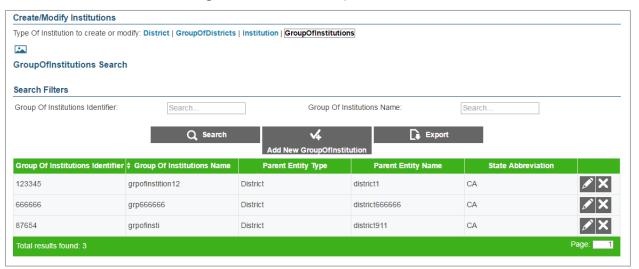

## To create an institution group:

- 1. On the ART home screen, click [Create/Modify Institutions].
- 2. On the Create/Modify Institutions screen, click the [Group Of Institutions] link.
- 3. On the Group of Institutions Search screen, click [Add New Group of Institution].
- 4. On the *Add Group of Institutions Information* screen, enter the information for the institution group in the provided fields. For an explanation of these fields, see <u>Table 13</u>.
- 5. Click [Save].

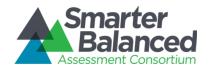

## To modify an institution group:

- 1. On the *Group of Institutions Search* screen, search for an institution group record.
- 2. On the search results table, click [ ] for an institution group record.
- 3. On the *Edit Group of Institutions Information* screen, modify the information for the institution group in the provided fields. For an explanation of these fields, see <u>Table 13</u>.
- 4. Click [Save].

## To delete an institution group:

- 1. Perform a search for a particular institution group record on the *Group of Institutions Search* screen.
- 2. On the search results table, click [ X ] for an institution group record.
- 3. In the warning box that pops up, click [OK].

Caution: If you delete an institution group, all the child entities within that group will also be deleted.

## Upload institution groups.

You can add, modify, or delete institution groups by uploading a file to ART.

To upload an institution group file:

- 1. Download the GroupOfInstitutions template, following the instructions provided in the Download File Templates section.
- 2. Using <u>Table 13</u> as a reference, enter a row of information for each institution group you want to add, modify, or delete.
  - a. To modify an existing institution group record, enter the information for the new record in its own column. The old record will be replaced upon uploading the file.
  - b. To delete an existing institution group record, enter "DELETE" in the Delete column.
- 3. On the ART home screen, click [Upload Institutions, Users and Students].
- 4. Upload the institution group file, following the instructions provided in the <u>Uploading Files</u> section.

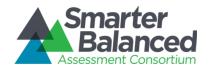

<u>Table 13</u> describes the columns in the institution group file and lists acceptable values in **bold type**. These columns also correspond with the fields on the *Add Group of Institutions Information*. Columns marked with an asterisk (\*) are required for add or modify actions; columns marked with a plus (+) are required for delete actions.

Table 13. Upload Institution Group File Requirements

| Column                          | Description                                                                                                    |
|---------------------------------|----------------------------------------------------------------------------------------------------|
| GroupOfInstitutionsIdentifier*+ | Unique identifier for institution group.  Up to 20 alphanumeric characters.                                                                             |
| GroupOfInstitutionsName*        | Institution group's name. Up to 60 alphanumeric characters.                                                                                             |
| ParentEntityType*               | Institution group's parent in the Consortium's hierarchy. One of the following:                                                                         |
|                                 | CLIENT—Indicates the institution group is a direct member of the Consortium.                                                                            |
|                                 | GROUPOFSTATES—Indicates the institution group is a member of a group of states.                                                                         |
|                                 | STATE—Indicates the institution group is a member of a state.                                                                                           |
|                                 | GROUPOFDISTRICTS—Indicates the institution group is a member of a group of districts.                                                                   |
|                                 | DISTRICT—Indicates the institution group is a member of a district.                                                                                     |
|                                 | For a description of the Consortium's hierarchy in ART, see the section<br><u>Understanding the Smarter Balanced Hierarchy</u> .                        |
| ParentExternalId*               | Parent entity's identifier.                                                                                                    |
|                                 | Up to 20 characters of an existing client's, state group's, state's, district group's, or district's ID.                                                |
| StateAbbreviation*+             | State in which the institution group is located. <b>Any standard two-letter state abbreviation is valid.</b> In addition, the following are also valid: |
|                                 | AA—Armed Forces Americas                                                                                                    |
|                                 | AE—Armed Forces Africa, Canada, Europe and Mideast                                                                                                    |
|                                 | AP—Armed Forces Pacific                                                                                                    |
|                                 | TS—Test State                                                                                                    |
|                                 | OT—Other                                                                                                    |
| Delete+                         | Flag for deleting the institution group.                                                                                                    |
|                                 | DELETE—Delete the institution group associated with the combination of GroupOfInstitutionsIdentifier and StateAbbreviation.                             |
|                                 | <ul> <li><blank>—Add the new institution group or modify an existing institution group.</blank></li> </ul>                                              |

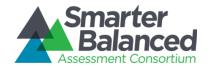

## Managing Institutions.

After adding institution group records, you can create institution records. Institutions can belong to an institution group, district, district group, state, state group, or client.

Note: The actions described in this section are available to users with a district-, state-, or client-level role.

### Create or modify an institution.

Figure 30. Institution Search Screen

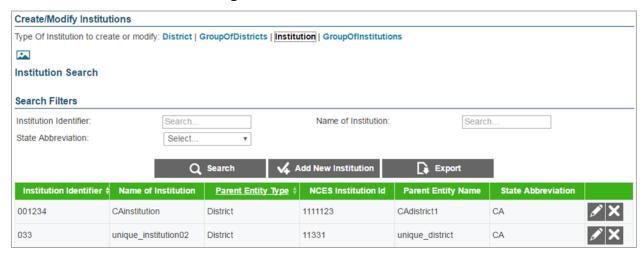

#### To create an institution:

- 1. On the ART home screen, click [Create/Modify Institutions].
- 2. On the Create/Modify Institutions screen, click the [Institution] link.
- 3. On the Institution Search screen, click [Add New Institution].
- 4. On the *Add Institution Information* screen, enter the information for the institution in the provided fields. For an explanation of these fields, see <u>Table 14</u>.
- 5. Click [Save].

#### To modify an institution:

- 1. On the *Institution Search* screen, search for an institution record.
- 2. In the search results table, click [ ] for an institution record.
- 3. On the *Edit Institution Information* screen, modify the information for the institution in the provided fields. For an explanation of these fields, see <u>Table 14</u>.
- 4. Click [Save].

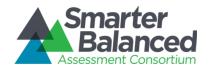

#### To delete an institution:

- 1. On the *Institution Search* screen, search for an institution record.
- 2. In the search results table, click [X] for an institution record.
- 3. In the warning box that pops up, click [OK].

Caution: If you delete an institution, all of the child entities within that institution will also be deleted.

## Upload Institutions.

You can add, modify, or delete institutions by uploading a file to ART.

To upload an institution file:

- 1. Download the Institution template, following the instructions provided in the <u>Download File</u> Templates section.
- 2. Using <u>Table 14</u> as a reference, enter a row of information for each institution you want to add, modify, or delete.
  - a. To modify an existing institution record, enter the information for the new record in its own row. The old record will be replaced upon uploading the file.
  - b. To delete an existing institution record, enter "DELETE" in the Delete column.
- 3. On the ART home screen, click [Upload Institutions, Users and Students].
- 4. Upload the institution file, following the instructions provided in the Uploading Files section.

<u>Table 14</u> describes the columns in the institution file and lists acceptable values in **bold type**. These columns also correspond with the fields on the *Add Institution Information* screen. Columns marked with an asterisk (\*) are required for add or modify actions; columns marked with a plus (+) are required for delete actions.

Table 14. Upload Institution File Requirements

| Column                  | Description                                                               |
|-------------------------|---------------------------------------------------------------------------|
| InstitutionIdentifier*+ | Unique identifier for the institution.  Up to 20 alphanumeric characters. |
| NameOfInstitution*      | Institution name. Up to 60 alphanumeric characters.                       |

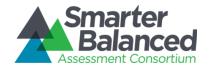

| Column              | Description                                                                                                    |
|---------------------|----------------------------------------------------------------------------------------------------|
| ParentEntityType*   | Institution's parent in the Consortium's hierarchy. One of the following:                                                                                                   |
|                     | CLIENT—Indicates the institution is a direct member of the Consortium.                                                                                                    |
|                     | GROUPOFSTATES—Indicates the institution is a member of a group of states.                                                                                                   |
|                     | STATE—Indicates the institution is a member of a state.                                                                                                    |
|                     | GROUPOFDISTRICTS—Indicates the institution is a member of a group of districts.                                                                                             |
|                     | DISTRICT—Indicates the institution is a member of a district.                                                                                                    |
|                     | GROUPOFINSTITUTIONS—Indicates the institution is a member of a group of institutions.                                                                                       |
|                     | For a description of the Consortium's hierarchy in ART, see the section<br><u>Understanding the Smarter Balanced Hierarchy</u> .                                            |
| NCESInstitutionId*  | Institution's unique nationwide identifier. You can look up an NCES identifier at <a href="http://nces.ed.gov/ccd/schoolsearch/">http://nces.ed.gov/ccd/schoolsearch/</a> . |
| ParentExternalId*   | Parent entity's identifier.                                                                                                    |
|                     | Up to 20 characters of an existing client's, state group's, state's, district group's, district's, or institution group's ID.                                               |
| StateAbbreviation*+ | State in which the institution is located. Any standard two-letter state abbreviation is valid. In addition, the following are also valid:                                  |
|                     | AA—Armed Forces Americas                                                                                                    |
|                     | AE—Armed Forces Africa, Canada, Europe and Mideast                                                                                                    |
|                     | AP—Armed Forces Pacific                                                                                                    |
|                     | TS—Test State                                                                                                    |
|                     | OT—Other                                                                                                    |
| Delete+             | Flag for deleting the institution.                                                                                                    |
|                     | DELETE—Delete the institution associated with InstitutionIdentifier.                                                                                                    |
|                     | <br><br>- Add the new institution or modify an existing one.                                                                                                    |

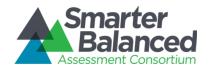

## Managing Users.

You can create user records that are within your entity and below your level of the hierarchy. You cannot create user records for a higher entity level or for an entity to which you do not belong. For example, if you belong to District A, you can only create user records in District A that are associated with the district level or below. Once users and students are both added to ART, students can be associated to users via student groups.

Note: The actions described in this section are available to client-, state-, district-, and institution-level users.

## Create or modify a user record.

Figure 31. User Search Screen

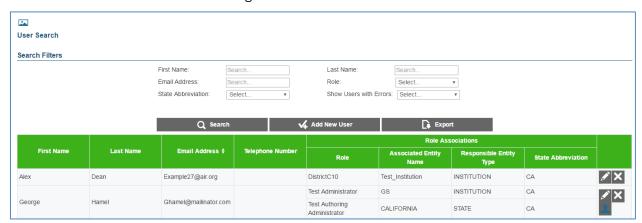

#### To create a user record:

- 1. On the ART home screen, click [Create/Modify Users].
- 2. On the User Search screen, click [Add New User].
- 3. On the *Add User Information* screen, enter the information for the user record in the provided fields. For an explanation of these fields, see <u>Table 15</u>.
- 4. To associate the user with a role, do the following:
  - a. Click [ 4] in the Role Associations section.
  - b. Select options from the drop-down menus provided in this section.
  - c. Repeat steps a-b to add additional roles as necessary.
- 5. *Optional*: To ensure the user's information is current across the Single Sign On System, in the *Actions* section click [**Sync**].
- 6. Optional: To reset the user's password, click [Reset Password].
- 7. Optional: To prohibit the user from logging in, click [Lock User] at the bottom of the screen.
- 8. Click [Save].

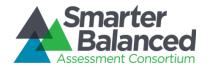

## To modify a user record:

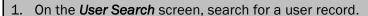

- 2. On the search results table, click [ ] for a user record.
- 3. On the *Edit User Information* screen, modify the information for the user in the provided fields. For an explanation of these fields, see <u>Table 15</u>.
- 4. To associate the user with a role, do the following:
- 5. Click [ 4] in the Role Associations section.
  - a. Select options from the drop-down menus provided in this section.
  - b. To remove a role association, click [X] next to that role.
- 6. Optional: To ensure the user's information is current across the Single Sign On System, in the Actions section click [Sync].
- 7. Optional: To reset the user's password, click [Reset Password].
- 8. Optional: To prohibit the user from logging in, click [Lock User] at the bottom of the screen.
  - a. To allow a locked user to log in, click [Unlock User] at the bottom of the screen.
- 9. Click [Save].

#### To delete a user record:

- 1. On the *User Search* screen, search for a user record.
- 2. On the search results table, click [X] for the record you want to delete.
- 3. A warning box pops up, click [OK].

### To delete a user role:

- 1. On the *User Search* screen, search for a user record.
- 2. On the search results table, click [ ] for a user record.
- 3. On the *Edit User Information* screen, click [X] for the role you want to delete.

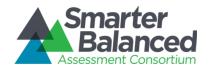

### Modifying proctor or test administrator details.

If you create a user record with a role that you have identified as a valid proctor or test administrator role in ART, then you can also modify the proctor or test administrator affinities and availability for that user. Proctor and test administrator affinities specify a user's assessment administration preferences based on grade, subject, and assessment. For more information on proctor roles, see the section Adding Proctors.

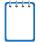

**Note:** In order to edit a user's proctor information you must first add that user's role as a valid proctor or test administrator role on the *Role Association* screen.

Proctor Information

Proctor Affinity

Type

Value

Strict

Select...

Select...

Availability Time Periods

\* Start Time

\* End Time

Availability

2014-08-06 08:00 AM 2014-08-06 05:00 PM Available

V Save

Cancel

Figure 32. Proctor / Test Administrator Information Screen

## To modify proctor details:

- 1. On the *User Search* screen, search for a user record.
- 2. On the search results table, click [ ] for a user record with proctor permissions.
- 3. To add affinities, click [ 4] in the *Proctor Affinity* section on the *Proctor Information* screen. If you create multiple affinities, add them in the order of priority.
  - a. Select an affinity type from the *Type* drop-down list then select the corresponding value for that affinity from the *Value* drop-down list.
  - b. If you wish to set this as a strict (mandatory) affinity, mark the Strict checkbox.
- 4. To add availability time slots, click [ in the Availability Time Periods section on the **Proctor Information** screen. You can add multiple time slots.
  - a. Enter a date range in the Start Time and End Time columns.
  - b. From the Availability drop-down list, select an availability status.
- 5. Click [Save].

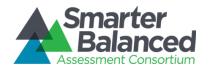

## Upload users.

You can add, modify, or delete users by uploading a file to ART. You can also add multiple user role and entity associations for a single user record.

To upload a user file:

- 1. Download the User template, following the instructions provided in the <u>Download File</u> Templates section.
- 2. Using <u>Table 15</u> as a reference, enter a row of information for each user record you want to add, modify, or delete.
  - a. To add multiple roles for a user, enter each role association in its own row of the template.
  - b. To delete an existing user record, enter "DELETE" in the Delete column. *Note: You must delete each role association record to remove the user record.*
  - c. If you want to replace a user record, you must delete the original record and then create a new one, otherwise the system may regard the new record as an additional role.
- 3. On the ART home screen, click [Upload Institutions, Users and Students].
- 4. Upload the user file, following the instructions provided in the <u>Uploading Files</u> section.

Table 15 describes the columns in the user file and lists acceptable values in **bold type**. These columns also correspond with the fields on the *Add User Information* screen. Columns marked with an asterisk (\*) are required for add or modify actions; columns marked with a plus (+) are required for delete actions. *Note:* Some of the labels on the user template differ from those on the *Add User Information* screen. The unique labels from the *Add User Information* screen are listed in parentheses below the labels from the template.

Table 15. Upload User File Requirements

| Column                                  | Description                                                                                                    |
|-----------------------------------------|----------------------------------------------------------------------------------------------------|
| FirstName*                              | User's first name. Up to 35 characters.                                                                                                 |
| LastOrSurname* (Last Name)              | User's last name. Up to 35 characters.                                                                                                  |
| ElectronicMailAddress*+ (Email Address) | User's email address. Up to 128 characters in standard email address format.                                                            |
| TelephoneNumber                         | Telephone number including the area code, and optional extension.  Up to 24 characters in XXX-XXXX xNNNNNN or  XXX-XXXX xNNNNNN format. |
| Role*                                   | Role assigned to the user. Up to 30 characters.                                                                                         |
| AssociatedEntityID*                     | Identifier of entity associated with the user.  Up to 20 characters.                                                                    |

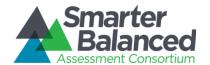

| Column                     | Description                                                                                                    |  |
|----------------------------|----------------------------------------------------------------------------------------------------|--|
| Level*                     | User-role combination's parent in the Consortium's hierarchy.                                                                                   |  |
| (Responsible Entity Type)  | CLIENT – Indicates the user is a direct member of the Consortium.                                                                               |  |
|                            | GROUPOFSTATES – Indicates user is a member of a group of states.                                                                                |  |
|                            | STATE - Indicates user is a member of a state.                                                                                                  |  |
|                            | <ul> <li>GROUPOFDISTRICTS – Indicates user is a member of a group of<br/>districts.</li> </ul>                                                  |  |
|                            | DISTRICT - Indicates user is a member of a district.                                                                                            |  |
|                            | <ul> <li>GROUPOFINSTITUTIONS – Indicates user is a member of a group of<br/>institutions.</li> </ul>                                            |  |
|                            | <ul> <li>INSTITUTION – Indicates user is a member of a group of an<br/>institution.</li> </ul>                                                  |  |
|                            | For a description of the Consortium's hierarchy in ART, see the section<br><u>Understanding the Smarter Balanced Hierarchy</u> .                |  |
| StateAbbreviation* (State) | State with which the user is associated. <b>Any standard two-letter state abbreviation is valid.</b> In addition, the following are also valid: |  |
| ,                          | AA—Armed Forces Americas                                                                                                    |  |
|                            | AE—Armed Forces Africa, Canada, Europe and Mideast                                                                                              |  |
|                            | AP—Armed Forces Pacific                                                                                                    |  |
|                            | TS—Test State                                                                                                    |  |
|                            | • OT—Other                                                                                                    |  |
| Delete+                    | Flag for deleting the user-role combination.                                                                                                    |  |
|                            | DELETE—Delete the user-role combination associated with the<br>ElectronicMailAddress.                                                           |  |
|                            | • <b><blank></blank></b> —Add the new user record or modify an existing one.                                                                    |  |

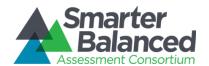

## Managing Students.

After adding institution records, you can add students to ART, along with their demographic information. Students can only belong to institution entities. Once students are added to ART, any student who meets the implicit eligibility criteria for an assessment already added to ART will automatically be registered for that assessment.

Note: The actions described in this section are available to users with a client-, state-, district-, or institution-level role.

## Create or modify a student.

Figure 33. Student Search Screen

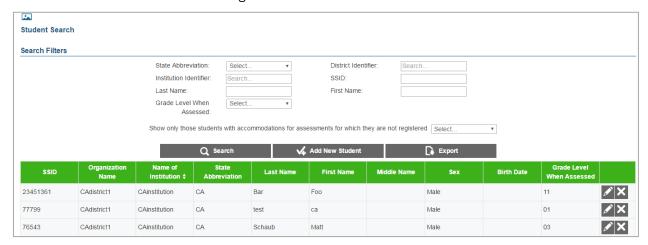

## To create a student record:

- 1. On the ART home screen, click [Create/Modify Students].
- 2. On the Student Search screen, click [Add New Student].
- 3. On the *Add Student Information* screen, enter the information for the student, including demographic information, in the provided fields. For an explanation of these fields, see <u>Table 16</u>.
- 4. To add an accommodation for the student, click [ ] in the Accommodations section, and enter the accommodation information in the provided fields. For more information about managing accommodations, see the Managing Accommodations section.
- 5. Click [Save].

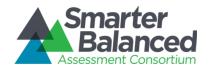

## To modify a student record:

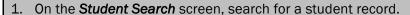

- 2. In the search results table, click [ ] for a student record.
- 3. On the *Edit Student Information* screen, modify the information for the student, including demographic information, in the provided fields. For an explanation of these fields, see Table 16.
- 4. To add an accommodation for the student, click [ ] in the Accommodations section, and enter the accommodation information in the provided fields. For more information about managing accommodations, see the Managing Accommodations section.
- 5. To remove an accommodation, click [X] next to that accommodation.
- 6. Click [Save].

#### To delete a student:

- 1. On the **Student Search** screen, search for a student record.
- 2. In the search results table, click [X] for a student record.
- 3. In the warning box that pops up, click [OK].

#### Upload students.

You can add, modify, or delete students by uploading a file to ART.

#### To upload a student file:

- 1. Download the Student template, following the instructions provided in the <u>Download File Templates</u> section.
- 2. Using <u>Table 16</u> as a reference, enter a row of information for each student you want to add, modify, or delete.
  - a. To modify an existing student record, enter the information for the new record in its own row. The old record will be replaced upon uploading the file.
  - b. To delete an existing student record, enter "DELETE" in the Delete column.
- 3. On the ART home screen, click [Upload Institutions, Users and Students].
- 4. Upload the student file, following the instructions provided in the <u>Uploading Files</u> section.

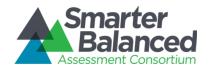

Table 16 describes the columns in the student file and lists acceptable values in **bold type**. These columns also correspond with the fields on the *Add Student Information* screen. Columns marked with an asterisk (\*) are required for add or modify actions; columns marked with a plus (+) are required for delete actions. *Note:* Some of the labels on the user template differ from those on the *Add Student Information* screen. The unique labels from the *Add Student Information* screen are listed in parentheses below the labels from the template.

Table 16. Upload Student File Requirements

| Column                            | Description                                                                                                    |
|-----------------------------------|----------------------------------------------------------------------------------------------------|
| StateAbbreviation*+               | State in which the student attends school. <b>Any standard two-letter state abbreviation is valid.</b> In addition, the following are also valid:                                   |
|                                   | AA—Armed Forces Americas                                                                                                    |
|                                   | AE—Armed Forces Africa, Canada, Europe and Mideast                                                                                                    |
|                                   | AP—Armed Forces Pacific                                                                                                    |
|                                   | TS—Test State                                                                                                    |
|                                   | OT—Other                                                                                                    |
| ResponsibleDistrictIdentifier     | Identifier for the district related to the student.                                                                                                    |
| (District Identifier)             | Up to 30 alphanumeric characters of an existing district ID.                                                                                                    |
| ResponsibleInstitutionIdentifier* | Identifier for the institution related to the student.                                                                                                    |
| (Institution Identifier)          | Up to 30 alphanumeric characters of an existing institution ID.                                                                                                    |
| LastOrSurname                     | Student's last name.                                                                                                    |
| (Last Name)                       | Up to 35 characters.                                                                                                    |
| FirstName                         | Student's first name.                                                                                                    |
|                                   | Up to 35 characters.                                                                                                    |
| MiddleName                        | Student's middle name.                                                                                                    |
|                                   | Up to 35 characters.                                                                                                    |
| Birthdate                         | Student's birth date.                                                                                                    |
|                                   | YYYY-MM-DD format with leading zeros for month and day.                                                                                                    |
| Studentldentifier*+               | State-assigned student identifier (SSID).                                                                                                    |
| (SSID)                            | Up to 30 characters.                                                                                                    |
| ExternalSSID* (Alternate SSID)    | Alternative state-assigned student Identifier. If a state chooses not to share its students' SSIDs with consortium members, ART provides this number instead.  Up to 50 characters. |

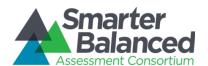

| Column                                                                                                    | Description                               |
|----------------------------------------------------------------------------------------------------|-------------------------------------------|
| GradeLevelWhenAssessed*                                                                                                    | Student's enrolled grade.                 |
|                                                                                                    | PR - Preschool                            |
|                                                                                                    | PK - Prekindergarten                      |
|                                                                                                    | TK - Transitional kindergarten            |
|                                                                                                    | KG - Kindergarten                         |
|                                                                                                    | O1 - First grade                          |
|                                                                                                    | O2 - Second grade                         |
|                                                                                                    | • 03 – Third grade                        |
|                                                                                                    | • <b>04</b> – Fourth grade                |
|                                                                                                    | • 05 – Fifth grade                        |
|                                                                                                    | O6 - Sixth grade                          |
|                                                                                                    | O7 - Seventh grade                        |
|                                                                                                    | • 08 – Eighth grade                       |
|                                                                                                    | • 09 - Ninth grade                        |
|                                                                                                    | • 10 - Tenth grade                        |
|                                                                                                    | • 11 - Eleventh grade                     |
|                                                                                                    | • 12 – Twelfth grade                      |
|                                                                                                    | • 13 - Grade 13                           |
|                                                                                                    | PS - Postsecondary                        |
|                                                                                                    | UG - Ungraded                             |
| Sex*                                                                                                    | Student's gender.                         |
|                                                                                                    | Male                                      |
|                                                                                                    | Female                                    |
| <b>Ethnicity Options</b> (all of the following must have an option selected/included, with <b>at least one</b> ethnicity designated of <b>"Yes</b> ") |                                           |
| HispanicOrLatinoEthnicity*                                                                                                    | Hispanic Ethnic Flag.                     |
|                                                                                                    | • Yes                                     |
|                                                                                                    | • No                                      |
| AmericanIndianOrAlaskaNative*                                                                                                    | American Indian/Alaskan Native Race Flag. |
|                                                                                                    | • Yes                                     |
|                                                                                                    | • No                                      |
| Asian*                                                                                                    | Asian Race Flag.                          |
|                                                                                                    | • Yes                                     |
|                                                                                                    | • No                                      |
| BlackOrAfricanAmerican*                                                                                                    | African American Race Flag.               |
|                                                                                                    | • Yes                                     |
|                                                                                                    | • No                                      |

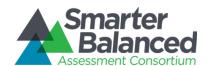

| Column                                | Description                                                                                                    |
|---------------------------------------|----------------------------------------------------------------------------------------------------|
| White*                                | White Race Flag.                                                                                                    |
|                                       | • Yes                                                                                                    |
|                                       | • No                                                                                                    |
| NativeHawaiianOrOtherPacificIslander* | Native Hawaiian/Other Pacific Islander Race Flag.                                                                                                    |
|                                       | • Yes                                                                                                    |
|                                       | • No                                                                                                    |
| DemographicRaceTwoOrMoreRaces*        | A person having origins in any of more than one of the racial groups.                                                                                                    |
|                                       | • Yes                                                                                                    |
|                                       | • No                                                                                                    |
| IDEAIndicator*                        | Student Enrolled in IEP.                                                                                                    |
|                                       | • Yes                                                                                                    |
|                                       | • No                                                                                                    |
| LEPStatus*                            | Student identified as LEP.                                                                                                    |
|                                       | • Yes                                                                                                    |
|                                       | • No                                                                                                    |
| Section504Status*                     | Student with 504 plan.                                                                                                    |
|                                       | • Yes                                                                                                    |
|                                       | • No                                                                                                    |
|                                       | Unknown/Cannot Provide                                                                                                    |
| EconomicDisadvantageStatus*           | An indication that the student met the state's criteria for classification as having an economic disadvantage.                                                                                                    |
|                                       | • Yes                                                                                                    |
|                                       | • No                                                                                                    |
| LanguageCode                          | Three-character code for the specific language or dialect that a person uses to communicate. For a listing of acceptable values, see <a href="https://ceds.ed.gov/languageCodes.aspx">https://ceds.ed.gov/languageCodes.aspx</a> . |
| EnglishLanguageProficiencyLevel       | An indication of the progress made by a student toward English proficiency.  Up to 20 characters.                                                                                                    |

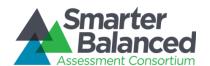

| Column                                 | Description                                                                                                    |
|----------------------------------------|----------------------------------------------------------------------------------------------------|
| MigrantStatus                          | Persons who are, or whose parents or spouses are, migratory agricultural workers, including migratory dairy workers or migratory fishers, and who, in the preceding 36 months, in order to obtain, or accompany such parents or spouses, in order to obtain, temporary or seasonal employment in agricultural or fishing work (A) have moved from one LEA to another; (B) in a state that comprises a single LEA, have moved from one administrative area to another within such LEA; or (C) reside in an LEA of more than 15,000 square miles, and migrate a distance of 20 miles or more to a temporary residence to engage in a fishing activity.  • Yes  • No  •<br>• Velank> |
| FirstEntryDateIntoUSSchool             | The year, month, and day of a student's initial enrollment into a United States school.  YYYY-MM-DD format with leading zeros for month and day.                                                                                                    |
| LimitedEnglishProficiencyEntryDate     | The year, month, and day a student classified as limited English proficient entered the LEP program.  YYYY-MM-DD format with leading zeros for month and day.                                                                                                    |
| LEPExitDate                            | The year, month, and day a student classified as limited English proficient exited the LEP program.  YYYY-MM-DD format with leading zeros for month and day.                                                                                                    |
| TitleIIILanguageInstructionProgramType | Title III Language Instruction Program Type.  • DualLanguage – Dual language  • TwoWayImmersion – Two-way immersion  • TransitionalBilingual – Transitional bilingual  • DevelopmentalBilingual – Developmental bilingual  • HeritageLanguage – Heritage language  • ShelteredEnglishInstruction – Sheltered English instruction  • StructuredEnglishImmersion – Structured English immersion  • SDAIE – Specially designed academic instruction delivered in English (SDAIE)  • ContentBasedESL – Content-based ESL  • PullOutESL – Pull-out ESL                                                                                                    |

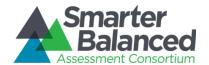

| Column                | Description                                                                                           |
|-----------------------|----------------------------------------------------------------------------------------------------|
| PrimaryDisabilityType | The major or overriding disability condition that best describes a student's impairment.              |
|                       | AUT – Autism                                                                                          |
|                       | DB - Deaf-blindness                                                                                   |
|                       | DD - Developmental delay                                                                              |
|                       | EMN - Emotional disturbance                                                                           |
|                       | HI – Hearing impairment                                                                               |
|                       | ID - Intellectual disability                                                                          |
|                       | MD – Multiple disabilities                                                                            |
|                       | OI – Orthopedic impairment                                                                            |
|                       | OHI – Other health impairment                                                                         |
|                       | SLD – Specific learning disability                                                                    |
|                       | SLI – Speech or language impairment                                                                   |
|                       | TBI - Traumatic brain injury                                                                          |
|                       | VI - Visual impairment                                                                                |
| Delete+               | Flag for deleting the record.                                                                         |
|                       | DELETE—Delete the student associated with the combination of StateAbbreviation and StudentIdentifier. |
|                       | <black>—Add the new student or modify the existing student.</black>                                   |

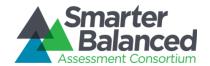

## Managing Student Groups.

After adding student records, you can group students together and associate them with a user in student groups.

Note: The actions described in this section are available to users with a client-, state-, district-, or institution-level role.

#### Create or modify a student group.

Figure 34. Student Groups Search Screen

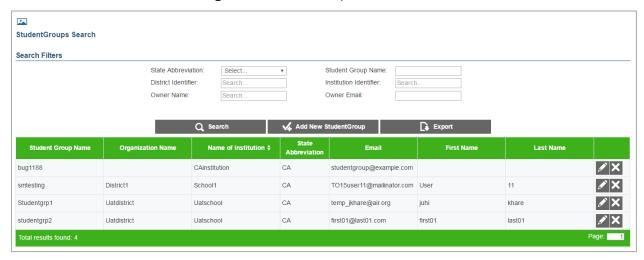

#### To create a student group:

- 1. On the ART home screen, click [Create/Modify Student Group].
- 2. On the Student Groups Search screen, click [Add New Student Group].
- 3. On the *Add Student Groups Information* screen, enter the information for the student group in the provided fields. For an explanation of these fields, see <u>Table 17</u>.
- 4. To add students to the group, do the following:
  - a. Enter any additional search criteria in the provided fields and click [Search Students]. At a minimum you must specify a state abbreviation, district identifier, and institution identifier. Students who match those criteria appear in a table on the right side of the screen (see Figure 35).
  - b. Mark the checkbox next to each student you wish to add, or mark the Select All checkbox to select all of the students in the search results.
  - c. Click [Add selected to group]. The selected students will be added to the group and displayed in the student group table on the left.
  - d. To remove a student from the student group, mark the checkbox next to that student in the table on the left side of the screen and click [Remove selected from group].
- 5. Click [Save].

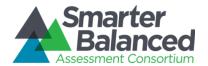

Add Student Group Information \* Indicates required field \* Email Address: test@sample.com Sample group \* Student Group Name: \* District Identifier: D351514 AK State Abbreviation: Grades Select. School Identifier: Institution025662 First Name: Last Name: Student Identifier: ✓ Save X Cancel Total Students found: 7 X Remove selected from group Add selected to group Students in this group: 2 Select All Student First Last Grade Select All Student First Identifier Name Name Grade Identifier Name Name 1 J Smith 04 Smith 04 **V** 2 Smith 2 Α Smith 3 С Smith 05

Figure 35. Add Student Group Information Screen

#### To modify a student group:

- 1. Perform a search for a particular student group record on the **Student Group Search** screen.
- 2. On the search results table, click [  $\angle$  ] for a student group record.
- 3. On the *Edit Student Groups Information* screen, modify the information for the student group in the provided fields. For an explanation of these fields, see <u>Table 17</u>.
- 4. To add students to the group, do the following:
  - a. Enter any additional search criteria in the provided fields and click [**Search Students**]. At a minimum you must specify a state abbreviation, district identifier, and institution identifier. Students who match those criteria appear in a table on the right side of the screen.
  - b. Mark the checkbox next to each student you wish to add, or mark the Select All checkbox to select all of the students in the search results.
  - c. Click [Add selected to group]. The selected students will be added to the group.
- 5. To remove a student from the student group, mark the checkbox next to that student in the table on the left side of the screen and click [Remove selected from group].
- 6. Click [Save].

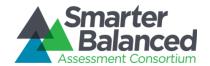

## To delete a student group:

- 1. Perform a search for a particular student record on the **Student Groups Search** screen.
- 2. On the search results table, click [X] for a student group record.
- 3. In the warning box that pops up, click [OK]. The student group will be removed from ART.

Note: Deleting a student group deletes the student and user associations with that student group, but does not delete the individual student or user records.

#### Upload student groups.

You can add, modify, or delete student groups by uploading a file to ART. You can create multiple student groups and associate the same student to multiple groups within the same upload. A student group is created when a student is associated with a user (identified by that user's email address) in a row of the template. Each additional row that references that student group builds the group's membership.

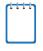

If the user associated with a student group is removed from the group, the student group will continue to exist without a user association. In order to remove an entire student group via upload, you must remove each student's association with that group.

#### To upload a student group file:

- 1. Download the Student Group template, following the instructions provided in the <u>Download</u> File Templates section.
- 2. Using <u>Table 17</u> as a reference, enter a row associating a student with a user. This creates the student group. Then, using the same student group name, enter a row of information for each additional student that should be added to that group. You can repeat this step with different student group names to create additional student groups.
  - a. To modify an existing student group, enter a row of information for the new record, including the student-student group association. The old record will be replaced upon uploading the file.
  - b. To delete an existing student group, enter "DELETE" in the Delete column for **every** student record associated with that group.
- 3. On the ART home screen, click [Upload Student Groups].
- 4. Upload the student group file, following the instructions provided in the <u>Uploading Files</u> section.

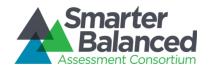

Table 17 describes the columns in the student group file and lists acceptable values in **bold type**. These columns also correspond with the fields on the *Add Student Groups Information* screen. Columns marked with an asterisk (\*) are required for add or modify actions; columns marked with a plus (+) are required for delete actions. *Note:* Some of the labels on the user template differ from those on the *Add Student Groups Information* screen. The unique labels from the *Add Student Groups Information* screen are listed in parentheses below the labels from the template.

Table 17. Upload Student-Group File Requirements

| Column                                               | Description                                                                                                    |
|------------------------------------------------------|----------------------------------------------------------------------------------------------------|
| InstitutionIdentifier*+                              | Identifier for the institution related to the student group.  Up to 20 alphanumeric characters of an existing institution ID.                                                                                                    |
| ElectronicMailAddress* (Email)                       | Email address of the user designated as the "owner" of the Student<br>Group. Email address must belong to a user in the system<br>Up to 50 characters in standard email address format.                                                                                                    |
| StudentGroupName*+                                   | Descriptive name of student group.  Up to 50 alphanumeric characters.                                                                                                    |
| Studentldentifier*+                                  | State-assigned student identifier (SSID).  Up to 30 characters.                                                                                                    |
| StateAbbreviation*+                                  | State where the student group is located. Any standard two-letter state abbreviation is valid. In addition, the following are also valid:  • AA—Armed Forces Americas  • AE—Armed Forces Africa, Canada, Europe and Mideast  • AP—Armed Forces Pacific  • TS—Test State  • OT—Other                                                       |
| ResponsibleDistrictIdentifier* (District Identifier) | Identifier for the district related to the student-group.  Up to 30 alphanumeric characters of an existing district ID.                                                                                                    |
| Delete+                                              | <ul> <li>Flag for deleting the student group-student pair.</li> <li>DELETE—Delete the student group-student pair associated with the combination of InstitutionIdentifier, StudentGroupName, StudentIdentifier, and StateAbbreviation.</li> <li><black>-Add the new student group or modify an existing student group.</black></li> </ul> |

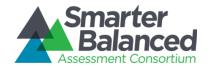

## Managing Student Eligibility.

If you defined an assessment with explicit eligibility, then you must upload a file containing the students eligible for that assessment. You cannot use the eligibility upload task to register students for assessments with implicit eligibility.

A list of the tests for which a student is eligible appears on the *Edit Student Information* screen, which can be accessed from the *Create/Modify Students* feature (for more information, see the section <a href="Create or modify a student">Create or modify a student</a>).

Note: The actions described in this section are available to users with a client-, state-, district-, or institution-level role.

Figure 36. Eligible Assessments section on the Edit Student Information Screen

| Eligible Assessments |         |              |  |  |  |
|----------------------|---------|--------------|--|--|--|
| Test Name            | Version | Subject Code |  |  |  |
| TEST ENGLISH         | 1.0     | ENGLISH 010  |  |  |  |
| CC-MAT-7-ADMIN-I-1   | 1.1     | MAT          |  |  |  |

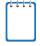

You cannot manage a student's eligibility from the *Create/Modify Students* screen. The only way to add, modify, or delete a student's eligibility for an explicit assessment is to upload a student eligibility file. Eligibility rules for assessments with implicit eligibility must be edited on the *Add/Modify Assessment Information* screen.

#### To upload a student eligibility file:

- 1. Download the *Explicit Eligibility* template, following the instructions provided in the <u>Download File Templates</u> section.
- 2. Using Table 18 as a reference, enter information for each eligibility record you want to add.
  - To register a student to multiple assessments, add a row for each student-assessment pair.
- 3. To delete an existing student eligibility record, enter "DELETE" in the Delete column.
- 4. To modify a student eligibility record, do the following:
  - a. Delete the original record in one row.
  - b. Enter the information for the new eligibility record in a new row.
- 5. On the ART home screen, click [Upload Student Explicit Eligibility].
- 6. Upload the student eligibility file, following the instructions provided in the <u>Uploading Files</u> section.

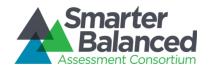

<u>Table 18</u> describes the columns in the student eligibility file and lists acceptable values in **bold type**. Columns marked with an asterisk (\*) are required for add actions; columns marked with a plus (+) are required for delete actions.

Table 18. Upload Student Eligibility File Requirements

| Column                                     | Description                                                                                                    |
|--------------------------------------------|----------------------------------------------------------------------------------------------------|
| Studentldentifier*+                        | State-assigned student identifier (SSID).  Up to 30 characters.                                                                                                    |
| AssessmentAdministrationAss essmentFamily* | An identifier for the test administration program.  Up to 60 characters.                                                                                                    |
| StateAbbreviation*+                        | State with which the student eligibility is associated. Any standard two-letter state abbreviation is valid. In addition, the following are also valid:  • AA—Armed Forces Americas  • AE—Armed Forces Africa, Canada, Europe and Mideast  • AP—Armed Forces Pacific  • TS—Test State  • OT—Other                         |
| ResponsibleDistrictIdentifier*             | Identifier for the district related to the student eligibility.  Up to 30 alphanumeric characters of an existing district ID.                                                                                                    |
| Subject*                                   | The subject of the assessment the student is eligible to take.  Up to 20 characters.                                                                                                    |
| TestName*+                                 | The specific name of the assessment the student is eligible to take.  Up to 200 characters.                                                                                                    |
| TestVersion*+                              | Part of the unique key to identify a particular assessment.  Up to 50 characters.                                                                                                    |
| TestForm                                   | The specific name of the form assigned to the student.  Up to 50 characters.                                                                                                    |
| Delete+                                    | <ul> <li>Flag for deleting the student eligibility.</li> <li>DELETE—Delete the eligibility associated with the combination of StudentIdentifier, StateAbbreviation, TestName, and TestVersion.</li> <li><black>-Add the new student-eligibility pair, or modify the existing student-eligibility pair.</black></li> </ul> |

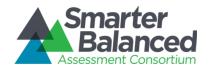

## Managing Accommodations.

If a student requires test accommodations in a particular subject, you can create and manage these accommodations on the *Create/Modify Students* screen. You can also add accommodations for multiple students and subjects via the file upload task, but you cannot use the upload task to delete existing accommodations.

Note: The actions described in this section are available to users with a client-, state-, district-, or institution-level role.

## Create or modify a student's accommodations.

Figure 37. Accommodations Section on the Edit Student Information Screen

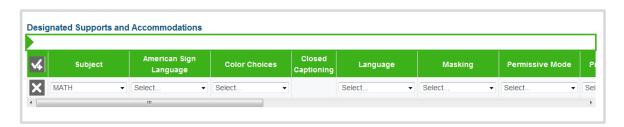

To create, modify, or delete a student's accommodations:

- 1. In ART, click [Create/Modify Students]. The Student Search screen appears.
- 2. On the **Student Search** screen, search for a particular student record.
- 3. On the search results table, click [ ] for a student record. The *Edit Student Information* screen appears, displaying the student's accommodations in the *Accommodations* section near the bottom of the screen (see Figure 37).
- 4. To add an accommodation for the student, do the following:
  - a. Click [ 4] in the *Accommodations* section. A new row of blank accommodation fields and drop-down menus appears.
  - b. Enter the accommodation information in the provided fields. For a description of these fields, refer to <u>Table 19</u>.
  - c. Repeat steps a-b to add additional accommodations.
- 5. To edit an existing accommodation, select different values from the fields provided for that accommodation in the *Accommodations* section.
- 6. To delete an accommodation, click [X] next to that accommodation.
- 7. Click [Save].

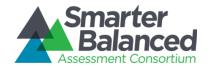

#### Upload accommodations.

Use this task to add or modify accommodations. You cannot delete accommodations using file uploads. To delete an accommodation, you must use the *Edit Student Information* screen.

To upload an accommodations file:

- 1. Download the Accommodations template, following the instructions provided in the <u>Download</u> File Templates section.
- 2. Using <u>Table 19</u> as a reference, enter a row of information for each accommodation you want to add or update.
  - To add accommodations for multiple subjects for a single student, enter a row of accommodations for each subject.
  - To update an existing accommodation record for a student, enter a new row of information for that record. Once uploaded, the new accommodation record will replace the previous one.
- 3. On the ART home screen, click [Upload Student Institutions, Users and Students].
- 4. Upload the student accommodation file, following the instructions provided in the <u>Uploading</u> Files section.

<u>Table 19</u> describes the columns in the accommodations file, and lists acceptable values in **bold type**. These columns also correspond with the fields on the *Edit Student Information* screen. Columns marked with an asterisk (\*) are required for add actions.

Table 19. Upload Accommodation File Requirements

| Column               | Description                                                                                                    |  |  |  |  |  |
|----------------------|----------------------------------------------------------------------------------------------------|--|--|--|--|--|
| StudentIdentifier*   | State-assigned student identifier (SSID).                                                                                                    |  |  |  |  |  |
|                      | Up to 30 characters.                                                                                                    |  |  |  |  |  |
| StateAbbreviation*   | State in which the student attends school. <b>Any standard two-letter state abbreviation is valid.</b> In addition, the following are also valid: |  |  |  |  |  |
|                      | AA—Armed Forces Americas                                                                                                    |  |  |  |  |  |
|                      | AE—Armed Forces Africa, Canada, Europe and Mideast                                                                                                |  |  |  |  |  |
|                      | AP—Armed Forces Pacific                                                                                                    |  |  |  |  |  |
|                      | TS—Test State                                                                                                    |  |  |  |  |  |
|                      | OT—Other                                                                                                    |  |  |  |  |  |
| Subject*             | Subject for which the accommodations apply.                                                                                                    |  |  |  |  |  |
|                      | Up to 20 characters.                                                                                                    |  |  |  |  |  |
| AmericanSignLanguage | Allows students to view test content translated into ASL by a human signer.                                                                       |  |  |  |  |  |
|                      | TDS_ASL0 - Do not show ASL videos.                                                                                                    |  |  |  |  |  |
|                      | TDS_ASL1 - Show ASL videos.                                                                                                    |  |  |  |  |  |

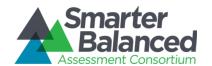

| Column           | Description                                                                                                    |
|------------------|----------------------------------------------------------------------------------------------------|
| ColorContrast    | By default, tests are presented with black text on a white background. Students who require a different combination of text and background are assigned one of the following:                                                                  |
|                  | TDS_CC0 - Black on White                                                                                                    |
|                  | TDS_CCInvert - Reverse Contrast                                                                                                    |
|                  | TDS_CCMagenta - Black on Rose                                                                                                    |
|                  | TDS_CCMedGrayLtGray - Medium Gray on Light Gray                                                                                                    |
|                  | TDS_CCYellowB - Yellow on Blue                                                                                                    |
| ClosedCaptioning | Provides subtitles for audio portions.                                                                                                    |
|                  | TDS_ClosedCap0 - Closed captioning not available                                                                                                    |
|                  | TDS_ClosedCap1 - Closed captioning available                                                                                                    |
| Language         | Language in which the tests are presented.                                                                                                    |
|                  | • ENU – English                                                                                                    |
|                  | ENU-Braille – Braille                                                                                                    |
|                  | ESN - Spanish (stacked translation), math only                                                                                                    |
| Masking          | Blocks off content that is not of immediate need or that may be distracting to the student.                                                                                                    |
|                  | TDS_Masking0 - Masking not available                                                                                                    |
|                  | TDS_Masking1 - Masking available                                                                                                    |
| PermissiveMode   | Permissive mode enables access to accessibility software in order to interact with the test (e.g., screen readers, magnifiers). When permissive mode is disabled, the only application that can be open on the computer is the secure browser. |
|                  | TDS_PM0 - Permissive mode disabled                                                                                                    |
|                  | TDS_PM1 - Permissive mode enabled                                                                                                    |
| PrintOnDemand    | Allows student to request printing of stimuli.                                                                                                    |
|                  | • TDS_PoD0 - None                                                                                                    |
|                  | • Items                                                                                                    |
|                  | Stimuli                                                                                                    |
|                  | Stimuli and Items                                                                                                    |
|                  | Note: If a student will require items to be printed, contact the Smarter Balanced Help Desk Service Provider, SSID, and the reason for the request.                                                                                            |

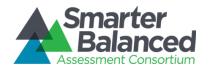

| Column               | Description                                                                                                    |  |  |  |  |
|----------------------|----------------------------------------------------------------------------------------------------|--|--|--|--|
| Zoom / Print Size    | Sets the view and print size when starting a test. The selected size becomes the default for all items in that student's test.                                                                             |  |  |  |  |
|                      | TDS_PS_L0 - No default zoom applied                                                                                                    |  |  |  |  |
|                      | • TDS_PS_L1 - Level 1                                                                                                    |  |  |  |  |
|                      | • TDS_PS_L2 - Level 2                                                                                                    |  |  |  |  |
|                      | • TDS_PS_L3 - Level 3                                                                                                    |  |  |  |  |
|                      | • TDS_PS_L4 - Level 4                                                                                                    |  |  |  |  |
|                      | The default typeface is as follows:                                                                                                    |  |  |  |  |
|                      | The default print size for all tests is 14 pt.                                                                                                    |  |  |  |  |
|                      | The default font for ELA tests is Times New Roman.                                                                                                    |  |  |  |  |
|                      | The default font for mathematics tests is Verdana.                                                                                                    |  |  |  |  |
| StreamlinedInterface | By default, all tests use the standard interface. This interface is compatible with all supported desktops and tablets.                                                                                    |  |  |  |  |
|                      | The streamlined interface presents the test in an alternative, simplified format in which the items are displayed below the stimuli.  All tool and navigation buttons are on the bottom of the screen.     |  |  |  |  |
|                      | The streamlined interface is not intended to be tablet compatible.                                                                                                    |  |  |  |  |
|                      | TDS_TS_Modern - Standard                                                                                                    |  |  |  |  |
|                      | TDS_TS_Accessibility - Streamlined                                                                                                    |  |  |  |  |
| TexttoSpeech         | Sets student's text-to-speech accommodation. Students with this test setting enabled may listen to the read-aloud of the items or stimuli in the assessment. (Text-to-Speech is not available in Spanish.) |  |  |  |  |
|                      | • TDS_TTS0 - None                                                                                                    |  |  |  |  |
|                      | TDS_TTS_Item - Items Only                                                                                                    |  |  |  |  |
|                      | TDS_TTS_Stim - Stimuli Only (Math) PT Stimuli and CAT Reading<br>Passages Only (ELA)                                                                                                    |  |  |  |  |
|                      | TDS_TTS_Stim&TDS_TTS_Item – Stimuli and Items (Math) PT<br>Stimuli and CAT Reading Passages and Items (ELA)                                                                                                |  |  |  |  |

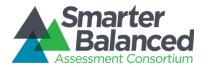

#### Translation

Sets student's glossary accommodation.

Students can open a glossary to view terms presented in the test that may be unfamiliar to them.

By design, all students can access the English glossary word list as a universal tool, unless this field is set to "TDS\_WLO" (none) or overridden by another language.

- If a combination glossary is selected (e.g., English and Arabic or English and Russian), then the student has access to both.
- If a single glossary is selected (e.g., Mandarin), then the student has access to only that glossary. The English glossary is not available.

The English glossary is available for both ELA and mathematics tests. Translated glossaries are available for mathematics tests only.

- TDS\_WL\_Glossary English
- TDS\_WL\_ArabicGloss (Math only) Arabic
- TDS\_WL\_CantoneseGloss (Math only) Cantonese
- TDS\_WL\_ESNGlossary (Math only) Spanish
- TDS\_WL\_KoreanGloss (Math only) Korean
- TDS\_WL\_MandarinGloss (Math only) Mandarin
- TDS\_WL\_PunjabiGloss (Math only) Punjabi
- TDS\_WL\_RussianGloss (Math only) Russian
- TDS\_WL\_TagalGloss (Math only) Filipino (Ilokano & Tagalog)
- TDS\_WL\_UkrainianGloss (Math only) Ukrainian
- TDS\_WL\_VietnameseGloss (Math only) Vietnamese
- TDS\_WL\_ArabicGloss&TDS\_WL\_Glossary (Math only) Arabic & English
- TDS\_WL\_CantoneseGloss&TDS\_WL\_Glossary (Math only) Cantonese & English
- TDS\_WL\_ESNGlossary&TDS\_WL\_Glossary (Math only) Spanish & English
- TDS\_WL\_KoreanGloss&TDS\_WL\_Glossary (Math only) Korean & English
- TDS\_WL\_MandarinGloss&TDS\_WL\_Glossary (Math only) Mandarin & English
- TDS\_WL\_PunjabiGloss&TDS\_WL\_Glossary (Math only) Punjabi & English
- TDS\_WL\_RussianGloss&TDS\_WL\_Glossary (Math only) Russian & English
- TDS\_WL\_TagalGloss&TDS\_WL\_Glossary (Math only) Filipino (Ilokano & Tagalog) & English
- TDS\_WL\_UkrainianGloss&TDS\_WL\_Glossary (Math only) Ukrainian & English
- TDS\_WL\_VietnameseGloss&TDS\_WL\_Glossary (Math only) Vietnamese & English

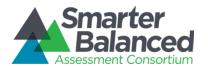

| Column                                                          | Description                                                                                                    |
|-----------------------------------------------------------------|----------------------------------------------------------------------------------------------------|
| NonEmbedded  DesignatedSupports (Select/include all that apply) | Some non-embedded designated supports may need to be provided to students during testing. These should be provided only to those students who are unable to use the embedded test settings. |
| (Corocy merado an anac apply)                                   | Non-Embedded Designated Supports for ELA:                                                                                                    |
|                                                                 | NEDSO – None                                                                                                    |
|                                                                 | NEDS_BD - Bilingual Dictionary                                                                                                    |
|                                                                 | NEDS_CC - Color Contrast                                                                                                    |
|                                                                 | NEDS_CO - Color Overlay                                                                                                    |
|                                                                 | NEDS_Mag - Magnification                                                                                                    |
|                                                                 | NEDS_RA_Items - Read Aloud Items                                                                                                    |
|                                                                 | NEDS_RA_Stimuli - Read Aloud Stimuli                                                                                                    |
|                                                                 | NEDS_SC_Items – Scribe Items (Non-Writing)                                                                                                    |
|                                                                 | NEDS_SS - Separate Setting                                                                                                    |
|                                                                 | NEDS_TransDirs - Translated Test Directions                                                                                                    |
|                                                                 | NEDS_NoiseBuf – Noise Buffers (new)                                                                                                    |
|                                                                 | Non-Embedded Designated Supports for Math:                                                                                                    |
|                                                                 | NEDSO – None                                                                                                    |
|                                                                 | NEDS_CC - Color Contrast                                                                                                    |
|                                                                 | NEDS_CO - Color Overlay                                                                                                    |
|                                                                 | NEDS_Mag - Magnification                                                                                                    |
|                                                                 | NEDS_NoiseBuf - Noise Buffers                                                                                                    |
|                                                                 | NEDS_RA_Items - Read Aloud Items                                                                                                    |
|                                                                 | NEDS_RA_Stimuli - Read Aloud Stimuli                                                                                                    |
|                                                                 | NEDS_SC_Items - Scribe Items (Non-Writing)                                                                                                    |
|                                                                 | NEDS_SS - Separate Setting                                                                                                    |
|                                                                 | NEDS_TArabic - Arabic Glossary                                                                                                    |
|                                                                 | NEDS_TCantonese - Cantonese Glossary                                                                                                    |
|                                                                 | NEDS_TFilipino - Filipino Glossary                                                                                                    |
|                                                                 | NEDS_TKorean - Korean Glossary                                                                                                    |
|                                                                 | NEDS_TMandarin - Mandarin Glossary                                                                                                    |
|                                                                 | NEDS_TPunjabi - Punjabi Glossary                                                                                                    |
|                                                                 | NEDS_TRussian - Russian Glossary                                                                                                    |
|                                                                 | NEDS_TSpanish - Spanish Glossary                                                                                                    |
|                                                                 | NEDS_TUkrainian - Ukrainian Glossary                                                                                                    |
|                                                                 | NEDS_TVietnamese – Vietnamese Glossary                                                                                                    |
|                                                                 | NEDS_TransDirs - Translated Test Directions                                                                                                    |

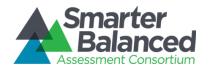

| Column                                                    | Description                                                                                                    |
|-----------------------------------------------------------|----------------------------------------------------------------------------------------------------|
| NonEmbeddedAccommodations (Select/include all that apply) | Some accommodations may need to be provided to students during testing. These should be provided only to those students who are unable to use the embedded test accommodations. |
|                                                           | • NEAO – None                                                                                                    |
|                                                           | NEA_AR - Alternate Response Options                                                                                                    |
|                                                           | NEA_RA_Stimuli (ELA only) - Read Aloud Stimuli                                                                                                    |
|                                                           | NEA_SC_Items (ELA only) – Scribe Items (Writing)                                                                                                    |
|                                                           | NEA_STT - Speech-to-Text                                                                                                    |
|                                                           | NEA_Abacus (Math only) – Abacus                                                                                                    |
|                                                           | NEA_Calc (Math only) – Calculator                                                                                                    |
|                                                           | NEA_MT (Math only) – Multiplication Table                                                                                                    |
| Other                                                     | Other designated supports or accommodations that are not listed here.                                                                                                    |
|                                                           | Up to 300 characters.                                                                                                    |

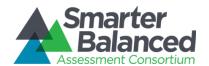

#### **TEST ADMINISTRATION TASKS**

The green task bar at the top of the screen allows you to access the test administration tasks in ART. Test administration tasks include setting up testing facilities, managing administration schedules, and viewing test administration reports.

Figure 38. Test Administration Screen

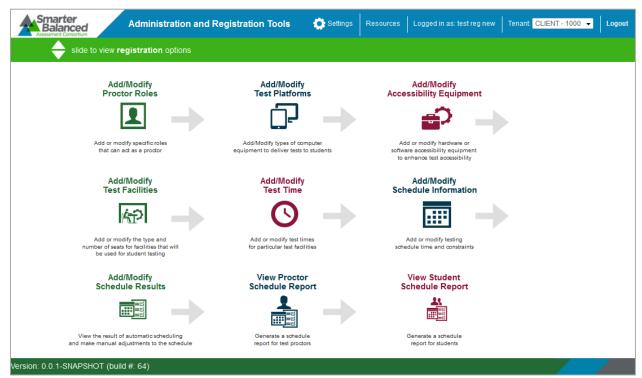

When you click the task bar from the ART home screen, the *Test Administration* screen appears (see <u>Figure 38</u>). This screen displays placards for the tasks available in this section of the ART site, with the arrow ( ) symbols indicating precedence. You must complete the task to the left of an arrow before completing the task to the right.

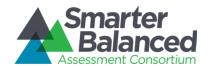

## **Creating Test Schedules**

Schedules provide information about the proctor, testing equipment, facility, and date details for a test administration. ART automatically creates schedules based on the entered details. The basic workflow for creating test schedules is as follows:

- 1. Add proctors
- 2. Add test platforms
- 3. Add accessibility equipment
- 4. Add facilities
- 5. Add testing times
- 6. Automatically create schedule
- 7. Manually modify schedule

## Adding Proctors.

Proctors are users who are authorized to administer tests to students. ART does not automatically recognize which roles are authorized to act as proctors, so you must specify these roles manually.

**Proctor Roles** 🏑 New Assessment Types ♦ Role Name 🕏 Role Level \$ DISTRICT INTERIM XX Interim Test Administrator **GROUPOFSTATES** INTERIM CLIENT Test Admin1 **FORMATIVE** STATE SUMMATIVE DISTRICT **FORMATIVE** Test Administrator

Figure 39. Proctor Roles Screen

You can manage proctors on the **Proctor Roles** screen. The table on this screen displays the role name, role level, and associated assessment type for each proctor role in ART.

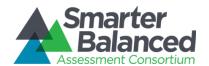

## To add proctors to ART:

- 1. On the *Test Administration* screen, click [Add/Modify Proctor Roles]. The *Proctor Roles* screen opens.
- 2. Click [New]. The Add Proctor Role screen opens.
- 3. On the *Add Proctor Role* screen, select a role from the *Role Name* drop-down list. This drop-down list contains roles added to the Permissions system. When you select a role, the *Role Level* field automatically populates with that role's associated entity levels.
- 4. From the Assessment Types drop-down list, select "Formative," "Interim," or "Summative." You may select multiple assessment types for a role.
- 5. Click [Save]. The role appears on the Proctor Roles table.

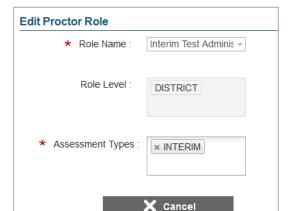

Figure 40. Edit Proctor Role Screen

#### To modify a proctor role:

- 1. In the table on the *Proctor Roles* screen, click [ ] for a proctor record.
- 2. On the *Edit Proctor Role* screen (see <u>Figure 42</u>), you can add or remove assessment types associated with the proctor role, but you cannot modify the *Role Level* or *Role Name*.
- 3. Click [Save].

## To delete a proctor role:

- 1. In the table on the *Proctor Roles* screen, click [ imes ] for a proctor record.
- 2. In the warning box that pops up, click [OK].

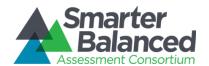

## Adding Test Platforms.

After adding proctors to ART, you must specify the testing equipment that you will use to administer tests. You must enter a record for each type of testing platform, but not for each individual platform.

Figure 41. Test Platform Search Screen

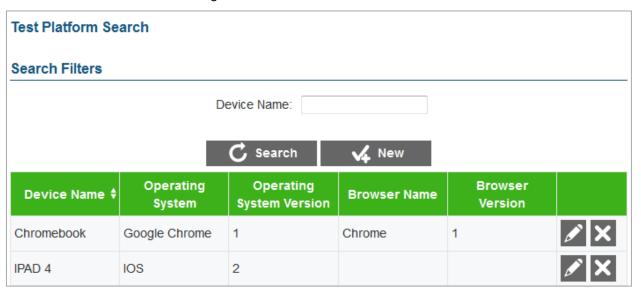

You can manage testing equipment records on the *Test Platform Search* screen. The *Device Name* filter field and [Search] button allow you to search for specific testing platforms. The search results table on this screen displays the device name, operating system, operating version, browser name, and browser version for each testing device.

#### To add test platforms to ART:

- 1. On the *Test Administration* screen, click [Add/Modify Test Platforms]. The *Test Platform Search* screen opens.
- 2. Click [New]. The Add Test Platform Information screen opens.
- 3. On the *Add Test Platform Information* screen, enter a device name, operating system and version, and browser name and version in the appropriate fields.
- 4. Click [Save]. The test platform appears on the search results table.

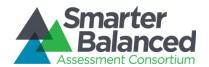

Figure 42. Add Test Platform Information Screen

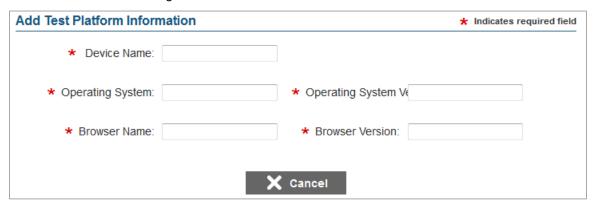

## To modify a test platform:

- 1. In the table on the **Test Platform Search** screen, click [ ] for a test platform record.
- 2. On the Add Test Platform Information screen, modify any of the fields.
- 3. Click [Save].

## To delete a test platform:

- 1. In the table on the **Test Platform Search** screen, click [ $\times$ ] for a test platform record.
- 2. In the warning box that pops up, click [OK].

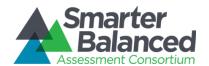

## Adding Accessibility Equipment.

After adding testing platforms to ART, you must specify the accessibility equipment that you will use to administer tests. You must enter a record for each accessibility equipment model, but not for each individual device.

Figure 43. Accessibility Equipment Search Screen

Name:

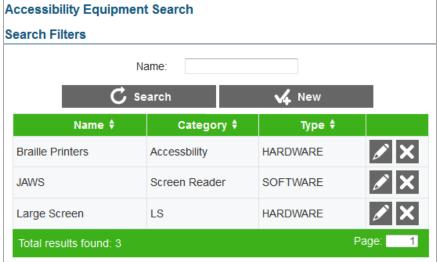

You can manage testing equipment records on the Accessibility Equipment Search screen. The Name filter field and [Search] button on this screen allow you to search for specific accessibility devices. The search results table on this screen displays each device's name and accessibility category as well as a column indicating whether the specified equipment is hardware or software.

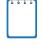

When adding accessibility equipment you can create eligibility rules for the equipment based on student accommodations and demographic information. Students who satisfy the criteria are automatically assigned to the selected equipment when schedules are created.

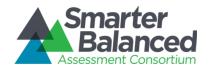

To add accessibility equipment to ART:

- 1. On the *Test Administration* screen, click [Add/Modify Accessibility Equipment]. The *Accessibility Equipment Search* screen opens.
- 2. Click [New]. The Add Accessibility Equipment screen opens.
- 3. Enter a name, category, and type for the equipment in the appropriate fields.
- 4. To set up eligibility rules for the equipment, click [ 4] in the *Equipment Rules* section. A new row displays on the table in this section. You may add multiple rules, if necessary.
  - a. Select a demographic attribute or accommodation from the *Rule Field* drop-down list. An equals operator (=) automatically populates in the Operator field. *Note: For date type attributes or accommodations, additional operators are available that you can select from.*
  - b. Select a corresponding value from the Value drop-down list.
- 5. Click [Save].

Figure 44. Add Accessibility Equipment Screen

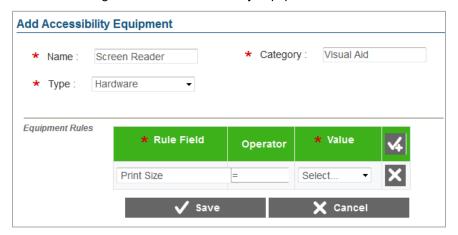

To modify an accessibility equipment record:

- 1. In the table on the **Accessibility Equipment Search** screen, click [  $\nearrow$  ] for the equipment.
- 2. On the Edit Accessibility Equipment screen, modify any of the fields.
- 3. Click [Save].

To delete an accessibility equipment record:

- 1. In the table on the *Accessibility Equipment Search* screen, click [ $\times$ ] for the equipment.
- 2. In the warning box that pops up, click [OK].

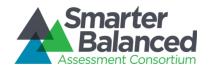

## Adding Test Facilities.

After adding accessibility equipment to ART, you must specify the facilities that you will use to administer tests. You must enter a record for each facility and specify the number of seats and type of equipment available in that facility.

Figure 45. Facility Search Screen

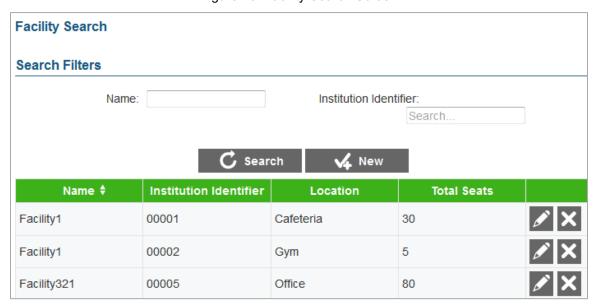

You can manage test facility records on the *Facility Search* screen. The *Name* and *Institution Identifier* filter fields and [Search] button on this screen allow you to search for specific test facilities. The table on this screen displays each facility's name, institution identifier, location, and total seats.

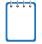

When adding test facilities, you can create seating configurations based on the combinations of test platforms and accessibility equipment available. The scheduling tool will add students to the facility based on the seating and equipment available.

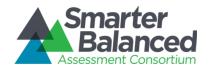

#### To add test facilities to ART:

- 1. On the *Test Administration* screen, click [Add/Modify Test Facilities]. The *Facility Search* screen opens.
- 2. Click [New]. The Add Facility Information screen opens.
- 3. Enter a name, and location for the equipment in the appropriate fields. The *Name* field cannot contain any spaces.
- 4. From the *Institution Identifier* field, select the institution with which the facility is associated.
- 5. To enter the seating configurations for the facility, click [ $\checkmark$ ] in the Configure Seats section.
  - a. Select a test platform from the *Test Platform* drop-down list and a type of accessibility equipment from the *Accessibility Equipment* drop-down list. Then enter the number of seats available in the facility with that combination of platform and equipment.
  - b. Add more configurations for each platform-equipment combination available in the facility.
- 6. Click [Save].

Add Facility Information 

\* Indicates required fiel

\* Name: Room1 Location: Gym

Figure 46. Add Facility Information Screen

# \* Name: Room1 Location: Gym \* Institution Identifier: 00001 Configure Seats \* Number of Seats \* Number of Seats \* Large Screen \* Large Screen

## To modify a facility record:

- 1. In the table on the **Facility Search** screen, click [ $\checkmark$ ] for a facility.
- 2. On the *Edit Facility Information* screen, modify any of the fields.
- 3. Click [Save].

#### To delete a facility record:

- 1. In the table on the *Facility Search* screen, click [X] for a facility.
- 2. In the warning box that pops up, click [OK].

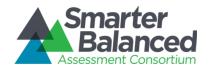

## Adding Facility Time Periods.

After adding test facilities to ART, you must specify the days and times that each facility is available. When you add a new facility availability record you can also specify assessment, subject, and grade affinities for each testing slot.

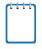

Affinities specify criteria by which the scheduling tool assigns students to a facility's particular testing slot. For instance, if you create an affinity for grade 5, the scheduling tool attempts to place only 5<sup>th</sup> grade students in the selected testing slot.

**Facility Availability Search** Search Filters Name: Institution Identifier: Search. 🕜 Search 🏑 New Facility Name 🕈 Institution Identifier **Availability** From Date To Date Facility1 00001 2014-09-16 2014-10-23 Not Available Facility1 00001 2014-10-06 2014-10-24 Not Available

Figure 47. Facility Availability Screen

You can manage test facility records on the *Facility Availability Search* screen. The *Name* and *Institution Identifier* filter fields and [Search] button on this screen allow you to search for specific test facilities. The table on this screen displays the facility, institution identifier, and availability status and window for each facility availability record.

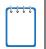

In addition to specifying when facilities are available for testing, you can use the Add/Modify Test Times task to specify when facilities are unavailable for testing.

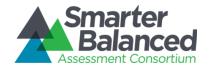

To add facility availability information to ART:

| 1. | On the Test Administration screen, click [Add/Modify Test Time]. The Facility Availability |
|----|--------------------------------------------------------------------------------------------|
|    | Search screen opens.                                                                       |

- 2. Click [New]. The Add Facility Availability Information screen opens (see Figure 47).
- 3. Enter a school identifier, facility, date range, and availability status in the appropriate fields. The *Testing Slots* table appears.
- 4. To enter the testing slot information, click [ 4] in the *Testing Slots* section. A new row displays on the table in this section. If you selected "Available" as the status, this table includes an Affinity column and a Seat Configurations column.
  - a. Enter a time range for the selected availability status in the appropriate columns.
  - b. To specify an affinity for the testing slot, click [Add] in the Affinity column.
    - i. Click [ 4] in the Add/Edit Affinities window. A new row appears.
    - ii. Select either "Assessment," "Subject" or "Grade" from the *Type* drop-down list and then select the corresponding value. You can add multiple types for a single affinity.
    - iii. If you wish to make this a mandatory affinity, mark the *Strict* checkbox and click [**OK**]. When an affinity is strict, the scheduling tool only schedules students and proctors who satisfy that affinity. When an affinity is not strict, the scheduling tool schedules students and proctors who satisfy that affinity first and then fills in leftover seats with additional students who may not satisfy the affinity.
  - c. To specify seating options for the test slot, click [Add] in the Seating Configurations column. The Add Seat Configuration window opens, displaying the configurations available for that facility, as specified on the Add Facility Information screen.
    - i. Enter the required number of seats for each seating configuration listed in the Add Seat Configuration window and click [OK].
- 5. Click [Save].

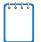

You can create multiple time slots per facility on the same school day, but time slots cannot overlap and ART can only schedule one testing opportunity for each time slot.

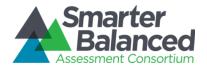

Figure 48. Add Facility Availability Screen

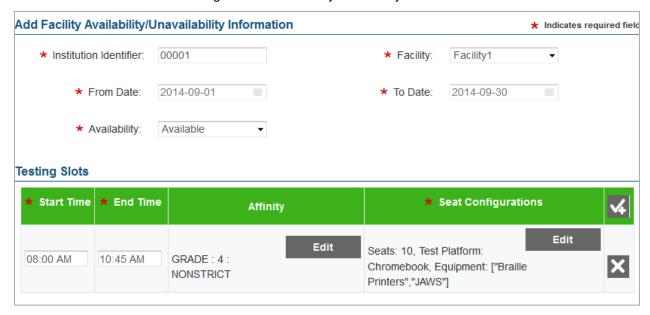

## To modify a facility availability record:

- 1. In the table on the *Facility Availability Search* screen, click [
- 2. On the Edit Facility Availability Information screen, modify any of the fields.
- 3. Click [Save].

## To delete a facility record:

- 1. In the table on the *Facility Availability Search* screen, click [X] for a facility.
- 2. In the warning box that pops up, click [OK].

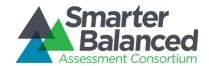

## Creating Schedules.

After establishing facility availability, you can create the assessment administration schedules using the schedule tool in ART. This tool automatically places proctors and students in the specified facility time slots based on the information entered up to this point.

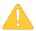

Before you can use the schedule tool, student records and assessments must already exist in ART and students must be eligible for the given assessments. The assessment must have windows during the entered date range for the schedule.

Schedule Search Search Filters Name: Institution Identifier: Search. **C** Search ✓ New Schedule Rules Institution Name 🕏 **Start Date End Date** Identifier Туре Value Strict 53fcce10e4b07 ASSESSMENT Yes 4875a79a608 00002 2014-08-29 2014-08-30 SUBJECT TS2 Yes 13AD000 2014-09-01 2014-09-26

Figure 49. Schedule Search Screen

The *Name* and *Institution Identifier* filter fields and [**Search**] button on the **Schedule Search** screen allow you to search for specific schedules. The table on this screen displays the name, institution identifier, date range, and rules for existing schedule.

The [ ] button on this table allows you to view a summary of schedule information.

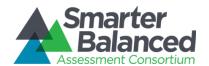

Figure 50. Add Schedule Information Screen

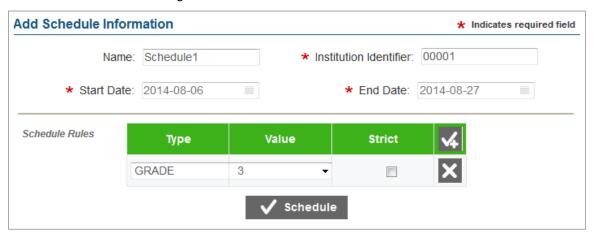

When creating schedules, you can set schedule rules based on assessment, grade, subject, and/or student group. You must add rules in order of priority. You may also mark rules as "strict." When rules are in place, the tool schedules students who satisfy those rules and fills in leftover seats with additional students. If the rules are strict, the tool *only* schedules students who satisfy those rules.

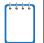

#### Notes:

Although schedules are created automatically, you can also edit them manually via the *Add/Modify Schedule Results* screen.

Schedules created in ART do not restrict test administration in TDS. Students can still join proctored sessions for which they are not scheduled in ART. The schedule automatically recalculates on a daily basis to account for students that deviate from the schedule.

#### To create a new schedule:

- 1. On the *Test Administration* screen, click [Add/Modify Schedule Information]. The *Schedule Search* screen opens.
- 2. Click [New]. The Add Schedule Information screen opens (see Figure 50).
- 3. Enter a name, institution identifier, and date range for the schedule in the appropriate fields.
- 4. To enter schedule rules, click [ ] in the Schedule Rules section. A new row displays on the table in this section. When creating multiple rules, you should add rules in the order of priority.
  - a. From the Type drop-down menu, select either "Grade," "Subject," or "Assessment."
  - b. From the *Value* drop-down list, select the corresponding value.
  - c. If you want to set the rule as mandatory, mark the Strict checkbox.
- 5. To create the schedule click [**Schedule**]. The scheduling tool automatically groups eligible students into the available facility testing slots based on the selected rules. You can now view the scheduling tool's output on the **Schedule Summary Search Filter** screen.

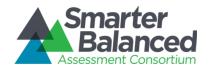

## To modify a facility availability record:

- 1. In the table on the **Schedule Search** screen, click [
- 2. On the *Edit Schedule Information* screen, modify any of the fields.
- 3. Click [Save].

## To delete a facility record:

- 1. In the table on the **Schedule Search** screen, click [ imes ] for a schedule.
- 2. In the warning box that pops up, click [OK].

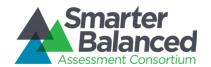

## Viewing and Modifying Schedule Results.

After creating a schedule, you can view the output and manually modify the schedule details and assigned students on the **Schedule Summary Search Filter** screen.

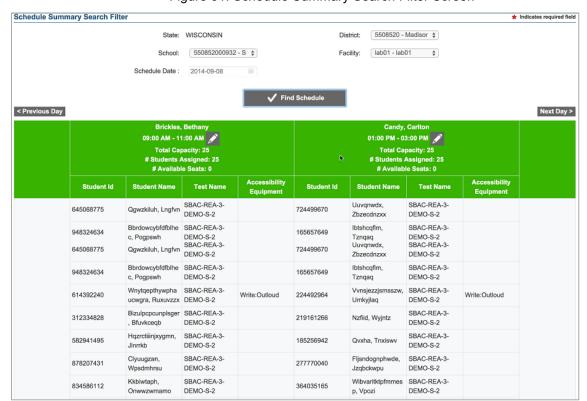

Figure 51. Schedule Summary Search Filter Screen

You can use the filter fields and [Find Schedule] button to locate a particular schedule. The table that generates below displays schedule information, including the proctor, time slot, facility, tests, and accessibility equipment. This table includes a row of information for each scheduled student. If a second time slot is scheduled for the same day, it is displayed to the right of the first time slot. If multiple slots are scheduled, use the navigation widgets to browse through the different time slots.

To view schedule results:

- On the Test Administration screen, click [Add/Modify Schedule Results]. The Schedule Summary Search Filter screen opens (see Figure 51).
- 2. In the filter fields, select a district, institution, and facility and enter a schedule date.
- 3. Click [Find Schedule]. The schedule table displays in the section below the filter fields.

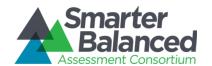

Figure 52. Edit Schedule Screen

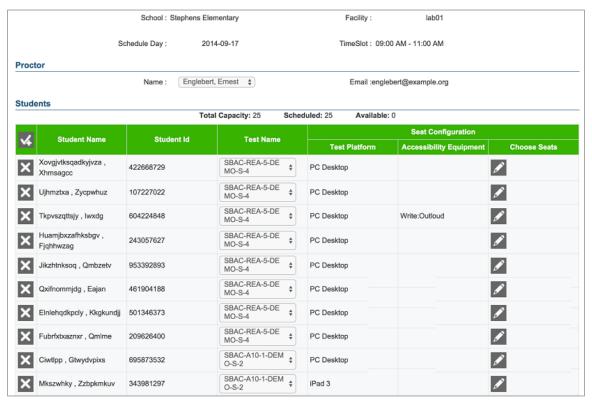

#### To modify schedule details:

- 1. On the schedule table (see Figure 51), click [ ].for the time slot that you wish to modify. The Edit Schedule screen opens (see Figure 52).
- 2. Make the necessary modifications.
  - To change the test that a student is scheduled to take, select the required test from the drop-down list in the Test Name column.
  - To remove a student from the schedule, click [ imes ] for that student.
  - To change the seat allocated to a student,
    - O Click [ ] in the Choose Seats column. A pop-up window appears, listing the seats available for the time slot along with the test platform and available accessibility equipment information.
    - Click the radio button for the seat that you wish to assign to the student.
    - o Click [OK].
- 3. Click [Save] to save your changes.

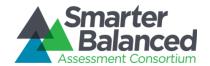

## **Viewing Test Administration Reports**

You can view reports about the assessments, eligible students, and schedules created in ART. There are three types of test administration reports available in ART:

- <u>Participation Reports</u>—Accessible from the home screen, these reports provide information about students' testing statuses at various entity levels. There are two types of Participation Reports: Summary reports and Details reports.
- <u>Proctor Schedule Reports</u>—Accessible from the **Test Administration** screen, these reports provide information about proctors' schedules in a selected date range.
- <u>Student Schedule Reports</u>—Accessible from the *Test Administration* screen, these reports provide information about students' assessment schedules in a selected date range.

| THE TOTAL PROPERTY OF THE PERTY OF THE PERTY | Notes:                                                                                                    |
|----------------------------------------------------------------------------------------------------|----------------------------------------------------------------------------------------------------|
|                                                                                                    | You must create at least one schedule in ART in order to view Proctor Schedule Reports and Student Schedule Reports. |
|                                                                                                    | The reports in ART do not provide any information about students' assessment scores.                                 |

#### Participation Reports.

Participation Reports provide information about students' testing statuses for their eligible assessments. There are two types of Participation Reports: Summary and Details.

#### Participation Summary Reports.

Participation Summary Reports provide aggregate test status data for the students in a selected entity level. These reports are available at the client, state group, state, district group, district, institution group, and institution level.

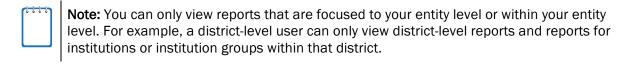

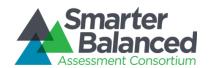

Figure 53. Institution-level Participation Summary Report

| No | Date                 | TestName                        | Parent<br>Entity Id | Parent<br>Entity<br>Name                       | Parent<br>Type | Institution<br>Identifier | Name of<br>Institution     | Total<br>Students | Students<br>Not<br>Started | %<br>NotStarted | Students<br>Started | % Started | Students<br>Completed | %<br>Completed | Students<br>OptedOut | %<br>OptedOut |
|----|----------------------|---------------------------------|---------------------|------------------------------------------------|----------------|---------------------------|----------------------------|-------------------|----------------------------|-----------------|---------------------|-----------|-----------------------|----------------|----------------------|---------------|
| 1  | 2014-09-<br>05 14:32 | SBAC-<br>A10-5-<br>DEMO-S-<br>6 | 5508520             | Madison<br>Metropolit<br>an School<br>District | DISTRIC<br>T   | 55085200<br>0932          | Stephens<br>Elementar<br>y | 50                | 50                         | 100.0           | 0                   | 0.0       | 0                     | 0.0            | 0                    | 0.0           |
| 2  | 2014-09-<br>05 14:32 | SBAC-<br>A10-3-<br>DEMO-S-<br>4 | 5508520             | Madison<br>Metropolit<br>an School<br>District | DISTRIC<br>T   | 55085200<br>0932          | Stephens<br>Elementar<br>y | 53                | 53                         | 100.0           | 0                   | 0.0       | 0                     | 0.0            | 0                    | 0.0           |
| 3  | 2014-09-<br>05 14:32 | SBAC-<br>REA-4-<br>DEMO-S-<br>3 | 5508520             | Madison<br>Metropolit<br>an School<br>District | DISTRIC<br>T   | 55085200<br>0932          | Stephens<br>Elementar<br>y | 53                | 53                         | 100.0           | 0                   | 0.0       | 0                     | 0.0            | 0                    | 0.0           |
| 4  | 2014-09-<br>05 14:32 | SBAC-<br>A10-2-<br>DEMO-S-<br>3 | 5508520             | Madison<br>Metropolit<br>an School<br>District | DISTRIC<br>T   | 55085200<br>0932          | Stephens<br>Elementar<br>y | 46                | 46                         | 100.0           | 0                   | 0.0       | 0                     | 0.0            | 0                    | 0.0           |
| 5  | 2014-09-<br>05 14:32 | SBAC-<br>A10-4-<br>DEMO-S-<br>5 | 5508520             | Madison<br>Metropolit<br>an School<br>District | DISTRIC<br>T   | 55085200<br>0932          | Stephens<br>Elementar<br>y | 53                | 53                         | 100.0           | 0                   | 0.0       | 0                     | 0.0            | 0                    | 0.0           |
| 6  | 2014-09-<br>05 14:32 | SBAC-<br>REA-3-<br>DEMO-S-<br>2 | 5508520             | Madison<br>Metropolit<br>an School<br>District | DISTRIC<br>T   | 55085200<br>0932          | Stephens<br>Elementar<br>y | 53                | 53                         | 100.0           | 0                   | 0.0       | 0                     | 0.0            | 0                    | 0.0           |

<u>Table 20</u> provides a description of the columns that appear in Participation Summary Reports. The columns available in a report depend on the selected entity level (*Report Type*). Columns that appear in every report type are displayed in bold font.

Table 20. Participation Summary Report Columns

| Column Header              | Column Description                                                                                                    |
|----------------------------|----------------------------------------------------------------------------------------------------|
| No                         | Automatically generated number indicating the row number in the report                                                            |
| Date                       | Date on which the report is generated.                                                                                            |
| Test Name                  | Name of the assessment in ART.                                                                                                    |
| Test Label                 | Label for the test in ART.                                                                                                    |
| Parent Entity ID           | Identifier of the selected entity's parent entity.                                                                                |
| Parent Entity Name         | Name of the selected entity's parent entity.                                                                                      |
| Parent Type                | Selected entity's parent in the Consortium's hierarchy.                                                                           |
| Group of States Identifier | Identifier for the state group.  This column only displays when you select "Group of States" from the Report Type drop-down list. |
| Group of States Name       | Name of the state group.  This column only displays when you select "Group of States" from the Report Type drop-down list.        |
| State Abbreviation         | Abbreviation for the state.  This column only displays when you select "State" from the Report Type drop-down list.               |
| State Name                 | Name of the state. This column only displays when you select "State" from the Report Type drop-down list.                         |

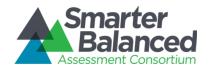

| Column Header                        | Column Description                                                                                                    |
|--------------------------------------|----------------------------------------------------------------------------------------------------|
| Group of Districts Identifier        | Identifier for the district group.  This column only displays when you select "Group of Districts" from the Report Type drop-down list.       |
| Group of Districts Name              | Name of the district group.  This column only displays when you select "Group of Districts" from the Report Type drop-down list.              |
| Local Education Agency<br>Identifier | Identifier for the district.  This column only displays when you select "District" from the Report Type drop-down list.                       |
| Organization Name                    | Name of the district. This column only displays when you select "District" from the Report Type drop-down list.                               |
| Group of Institutions Identifier     | Identifier for the institution group.  This column only displays when you select "Group of Institutions" from the Report Type drop-down list. |
| Group of Institutions Name           | Name of the institution group.  This column only displays when you select "Group of Institutions" from the Report Type drop-down list.        |
| Institution Identifier               | Identifier for the institution.  This column only displays when you select "Institution" from the Report Type drop-down list.                 |
| Name of Institution                  | Name of the institution. This column only displays when you select "Institution" from the Report Type drop-down list.                         |
| Total Students                       | Total number of students in the selected entity who are eligible for the assessment.                                                          |
| Students Not Started                 | Number of eligible students in the selected entity who have not started the assessment.                                                       |
| % Not Started                        | Percent of eligible students in the selected entity who have not started the assessment.                                                      |
| Students Started                     | Number of eligible students in the selected entity who have started the assessment.                                                           |
| % Started                            | Percent of eligible students in the selected entity who have started the assessment.                                                          |
| Students Completed                   | Number of eligible students in the selected entity who have completed the assessment.                                                         |
| % Completed                          | Percent of eligible students in the selected entity who have completed the assessment.                                                        |

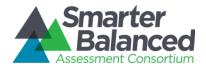

| Column Header      | Column Description                                                                          |  |  |
|--------------------|---------------------------------------------------------------------------------------------|--|--|
| Students Opted Out | Number of eligible students in the selected entity who have opted out from the assessment.  |  |  |
| % Opted Out        | Percent of eligible students in the selected entity who have opted out from the assessment. |  |  |

Figure 54. Generating a Participation Summary Report

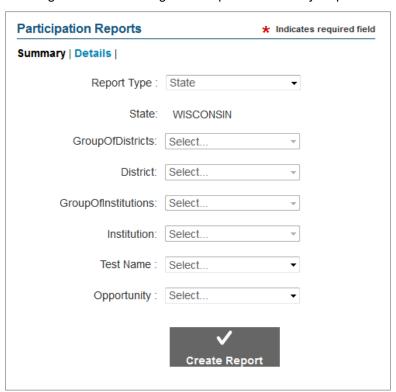

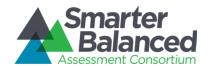

To create a Participation Summary Report:

- 1. On the ART home screen, click [View Participation Reports].
- 2. On the Participation Reports screen (see Figure 54), click [Summary].
- 3. From the Report Type drop-down list, select the entity level for the report.
- 4. From the available entity drop-down lists, select specific entities, as required. *Note: The entity drop-down lists available depend on your user role and the selected report type.*
- 5. *Optional*: From the *Test Name* drop-down list, select the name of the test to include in the report.
- 6. From the *Opportunity* drop-down list, select the test opportunity number for which you wish to view participation information.
- 7. Click [Create Report]. The Participation Summary Report displays in a new tab.

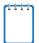

**Note:** When building a report, you can select a specific test or all available tests for the selected entity.

## Participation Details Reports.

Participation details reports provide the test status information for individual students within an institution. These reports are only available at the institution level. These reports display one row of information for each student for each eligible test.

Figure 55. Participation Details Report

| No | Last Name | First Name | Middle Initial | SSID      | Test Name  | Opportunity | Status  | Date       | Time   |
|----|-----------|------------|----------------|-----------|------------|-------------|---------|------------|--------|
| 1  | Jones     | Norah      | R              | 990991234 | SBAC-ELA-  | 1           | STARTED | 2014-09-03 | PT120M |
|    |           |            |                |           | 5-Demo-S-2 |             |         |            |        |
| 2  | Gail      | Simmon     | U              | 876394565 | SBAC-ELA-  | 1           | NOT     | 2014-09-08 |        |
|    |           |            |                |           | 5-Demo-S-2 |             | STARTED |            |        |
| 3  | Carter    | Hailey     | M              | 768041134 | SBAC-ELA-  | 1           | NOT     | 2014-09-08 |        |
|    |           |            |                |           | 5-Demo-S-2 |             | STARTED |            |        |
| 4  | Singh     | Raj        | K              | 456019876 | SBAC-ELA-  | 1           | NOT     | 2014-09-09 |        |
|    |           |            |                |           | 5-Demo-S-2 |             | STARTED |            |        |
| 5  | Solanes   | Maria      | E              | 605148745 | SBAC-ELA-  | 1           | NOT     | 2014-09-09 |        |
|    |           |            |                |           | 5-Demo-S-2 |             | STARTED |            |        |
| 6  | Brown     | Joe        |                | 555124928 | SBAC-ELA-  | 1           | NOT     | 2014-09-09 |        |
|    |           |            |                |           | 5-Demo-S-2 |             | STARTED |            |        |

<u>Table 21</u> provides a description of the columns that appear in Participation Detail Reports.

Table 21. Participation Details Report Columns

| Column Header | Column Description                                                      |  |  |
|---------------|-------------------------------------------------------------------------|--|--|
| No            | Automatically generated number indicating the row number in the report. |  |  |
| Last Name     | Student's last name.                                                    |  |  |
| First Name    | Student's first name.                                                   |  |  |

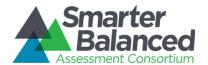

| Column Header  | Column Description                                                                                                    |  |  |
|----------------|----------------------------------------------------------------------------------------------------|--|--|
| Middle Initial | Student's middle initial.                                                                                                    |  |  |
| SSID           | Student's state assigned student identifier.                                                                                 |  |  |
| Test Name      | Name of the assessment in ART.                                                                                               |  |  |
| Test Label     | Label of the assessment in ART.                                                                                              |  |  |
| Opportunity    | Selected opportunity number for the assessment.                                                                              |  |  |
| Status         | Student's status for the assessment.                                                                                         |  |  |
| Date           | Date on which the student started or completed the test. This column is blank if the status is "not started" or "opted out." |  |  |
| Time           | Time at which the student started or completed the test. This column is blank if the status is "not started" or "opted out." |  |  |

Figure 56. Generating a Participation Details Report

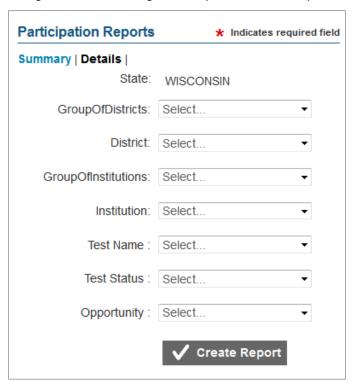

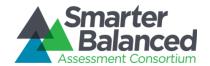

To create a Participation Details Report:

- 1. On the ART home screen, click [View Participation Reports].
- 2. On the *Participation Reports* screen (see Figure 54), click [Details].
- 3. From the entity drop-down lists, select entities until you can select the required institution. *Note: The entity drop-down lists available depend on your user role.*
- 4. *Optional*: From the *Test Name* drop-down list, select the name of the test to include in the report.
- 5. From the *Opportunity* drop-down list, select the test opportunity number for which you wish to view participation information.
- 6. Click [Create Report]. The Participation Details Report displays in a new tab.

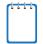

**Note:** When building a report, you can select a specific test or all available tests for the selected institution.

#### **Proctor Schedule Reports.**

Proctor Schedule Reports provide information about the schedules for a selected institution's proctors during a specified time period. In order to generate a Proctor Schedule Report, you must first create a schedule in ART. These reports are only available at the institution level.

brickles@example.org 2014-09-08 PT120M Bethany Brickles 2014-09-08 PT120M Carlton candy@example.org ashby@example.org Abrahan Ashby 2014-09-09 PT120M Delilah 2014-09-09 PT120M Denton denton@example.org Englebert 2014-09-10 PT120M englebert@example.org Fay Flanton flanton@example.org 2014-09-10 PT120M Gordon 2014-09-11 PT120M Grant gordon@example.org Hortense Hillington 2014-09-11 PT120M hillington@example.org

Figure 57. Proctor Schedule Report

The Proctor Schedule Report displays a row of information for each proctor who is scheduled for a test session on each date in the specified date range. The report displays the scheduled time slot and associated facility for each proctor and date. If a proctor is scheduled multiple times, a separate row will be displayed for each of the time slots for which he is scheduled.

Table 22 provides a description of the columns that appear in the Proctor Schedule Report.

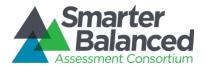

Table 22. Proctor Schedule Report Columns

| Column Header | Column Description                                                            |  |  |
|---------------|-------------------------------------------------------------------------------|--|--|
| No            | Automatically-generated number indicating the row number in the report.       |  |  |
| Last Name     | Proctor's last name.                                                          |  |  |
| First Name    | Proctor's first name.                                                         |  |  |
| Email Address | Proctor's email address.                                                      |  |  |
| Date          | Date on which the proctor is scheduled to administer a test session.          |  |  |
| Time Range    | Time slot during which the proctor is scheduled to administer a test session. |  |  |
| Location      | Facility in which proctor is scheduled to administer a test session.          |  |  |

Figure 58. Proctor Schedule Report Screen

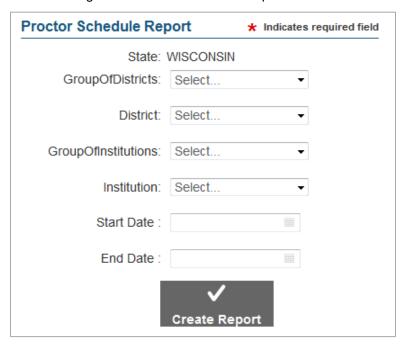

#### To create a Proctor Schedule Report:

- 1. On the *Test Administration* screen, click [View Proctor Schedule Report]. The *Proctor Schedule Report* screen opens.
- 2. From the entity drop-down lists, select entities until you can select the required institution. *Note: The entity drop-down lists available depend on your user role.*
- 3. Enter the date range for the report in the Start Date and End Date fields.
- 4. Click [Create Report]. The Proctor Schedule Report opens in a new tab.

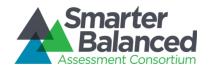

## Student Schedule Reports.

Student Schedule Reports provide information about the testing schedules for a selected institution's students during a specified time period. In order to generate a Student Schedule Report, you must first create a schedule in ART. These reports are only available at the institution level.

First Name | Middle Initial | SSID Test Name Test Label
SBAC-ELA-Time Range Location Last Name Jones Norah 990991234 2014-09-08 PT120M 5-Demo-S-2 Gail U 876394565 SBAC-ELA-2014-09-08 PT120M Simmon 5-Demo-S-2 M 768041134 SBAC-ELA-2014-09-08 PT120M Carter Hailey 5-Demo-S-2 SBAC-ELA-Raj K 456019876 2014-09-09 PT120M Singh 5-Demo-S-2 Solanes Maria 605148745 SBAC-ELA-2014-09-09 PT120M 5-Demo-S-2 Brown Joe 555124928 SBAC-ELA-2014-09-09 PT120M

Figure 59. Student Schedule Report

The Student Schedule Report displays a row of information for each student who is scheduled for a test session on each date in the specified date range. The report displays the scheduled time slot and associated facility for each student and date.

Table 23 provides a description of the columns that appear in the Student Schedule Report.

Table 23. Student Schedule Report Columns

| Column Header                                                                      | Column Description                                                      |  |  |
|------------------------------------------------------------------------------------|-------------------------------------------------------------------------|--|--|
| No                                                                                 | Automatically generated number indicating the row number in the report. |  |  |
| Last Name                                                                          | Student's last name.                                                    |  |  |
| First Name                                                                         | Student's first name.                                                   |  |  |
| Middle Initial                                                                     | Student's middle initial.                                               |  |  |
| SSID                                                                               | Student's state assigned student identifier.                            |  |  |
| Test Name                                                                          | Name of the assessment the student is scheduled to take.                |  |  |
| Test Label                                                                         | Label of the assessment the student is scheduled to take.               |  |  |
| Date                                                                               | Date on which the student is scheduled to take the assessment.          |  |  |
| Time Range Time slot during which the student is scheduled to take the assessment. |                                                                         |  |  |
| Location                                                                           | Facility in which student is scheduled to take the assessment.          |  |  |

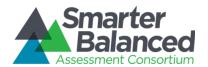

Figure 60. Student Schedule Report Screen

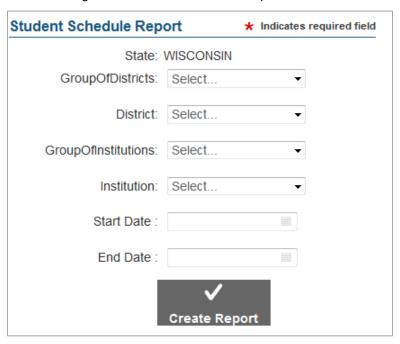

#### To create a Student Schedule Report:

- 1. On the *Test Administration* screen, click [View Student Schedule Report]. The *Student Schedule Report* screen opens.
- 2. From the entity drop-down lists, select entities until you can select the required institution. *Note: The entity drop-down lists available depend on your user role.*
- 3. Enter the date range for the report in the Start Date and End Date fields.
- 4. Click [Create Report]. The Student Schedule Report opens in a new tab.

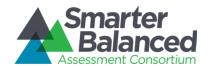

## APPENDIX A. MANAGE SYSTEM SETTINGS

Depending on your user role, the Settings drop-down list in the ART banner allows you to configure client settings and manage subjects.

## **Client Configuration**

The *Client Configuration* screen allows you to configure system settings that affect how ART appears and processes registrations. For a description of the fields on this screen, see <u>Table 24.</u>

Figure 61. Client Configuration Screen

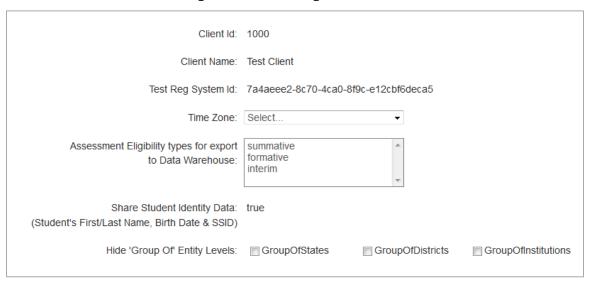

#### To configure system settings:

- 1. In the ART banner, select "Client Configuration" from the Settings drop-down list.
  - To change the time zone, select a value from the Time Zone drop-down list.
  - To indicate the type of assessments to deliver, select one or more options from the Assessment Eligibility types for export to Data Warehouse drop-down list.
  - To show or hide the grouping options for states, districts, or institutions, mark or clear the appropriate checkboxes.
- 2. Click [Save].

<u>Table 24</u> describes the fields on the *Client Information* screen.

Table 24. Key Icons and Elements

| Field     | Description                                     |
|-----------|-------------------------------------------------|
| Client ID | Unique identifier for the client you belong to. |

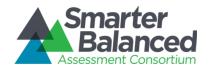

| Field                                                                                                    | Description                                                                                                    |  |  |  |
|----------------------------------------------------------------------------------------------------|----------------------------------------------------------------------------------------------------|--|--|--|
| Client Name                                                                                                    | Name of the client that you belong to.                                                                                                    |  |  |  |
| Time Zone                                                                                                    | Time zone used to consider the end of a day and the beginning of the next day.  For information about the impact of time zones on test windows, see the section  Understanding test windows and time zones.                                                                                       |  |  |  |
| Test Reg System ID                                                                                                    | Unique system ID among all ART deployments.                                                                                                    |  |  |  |
| Assessment Eligibility<br>types for export to Data<br>Warehouse                                                                                                    |                                                                                                    |  |  |  |
| Share Student Identity Data  If set to "True," ART stores each student's first name, last name, birth SSID in the Smart Balanced data warehouse.  If set to "False," ART stores only each student's External SIS number is Balanced data warehouse. |                                                                                                    |  |  |  |
| Hide Group Of Entity<br>Levels                                                                                                    | If checked, the corresponding grouping does not appear in the user interface for the current tenant. For example, if you mark the <i>Group Of Districts</i> checkbox, and your tenancy is Wisconsin, then all users in the Wisconsin tenancy cannot view, add, modify, or delete district groups. |  |  |  |

## **Manage Subjects**

The **Subject Search** screen allows you to search for, add, modify, delete, and merge subjects that may be associated with assessments. You cannot modify, delete, or merge any subjects that are already associated with an assessment in ART.

The table on this screen displays the subject codes you add to ART. You can use the Subject Code field and the [Search] button to filter the table information to a specified subject.

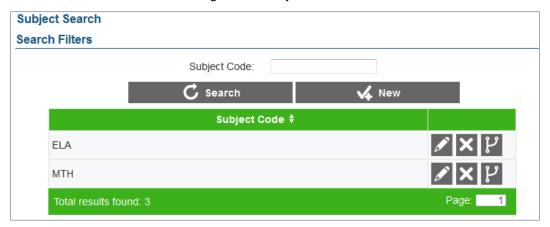

Figure 62. Subjects Table

To access the Manage Subjects screen:

1. In the ART banner, select "Manage Subjects" from the Settings drop-down list.

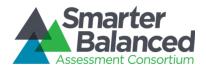

Figure 63. Add Subject Information Screen

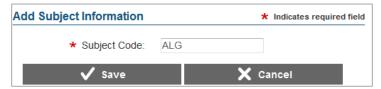

## To add a subject:

- 1. On the Subject Search screen, click [New]. The Add Subject Information screen loads.
- 2. In the Subject Code field, enter the code for the new subject.
- 3. Click [Save]. The new subject code displays on the Subjects table.

#### To modify a subject:

- 1. On the Subjects table, click [ ] next to a subject. The **Edit Subject Information** screen loads.
- 2. In the Subject Code field, modify the code for the subject.
- 3. Click [Save]. The modified subject code displays on the search results table.

## To delete a subject:

- 1. In the search results table, click [X] for a student record.
- 2. In the warning box that pops up, click [OK].

Figure 64. Merge Subject Screen

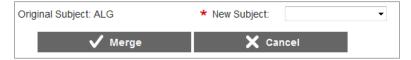

## To merge a subject with a new subject:

- 1. On the Subjects table, click [L] next to a subject. The **Merge Subject** screen loads.
- 2. From the New Subject Code drop-down list, select the new subject with which to merge.
- 3. Click [Merge]. The original subject merges with the new subject.

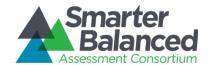

#### APPENDIX B. OPENING A CSV FILE IN EXCEL

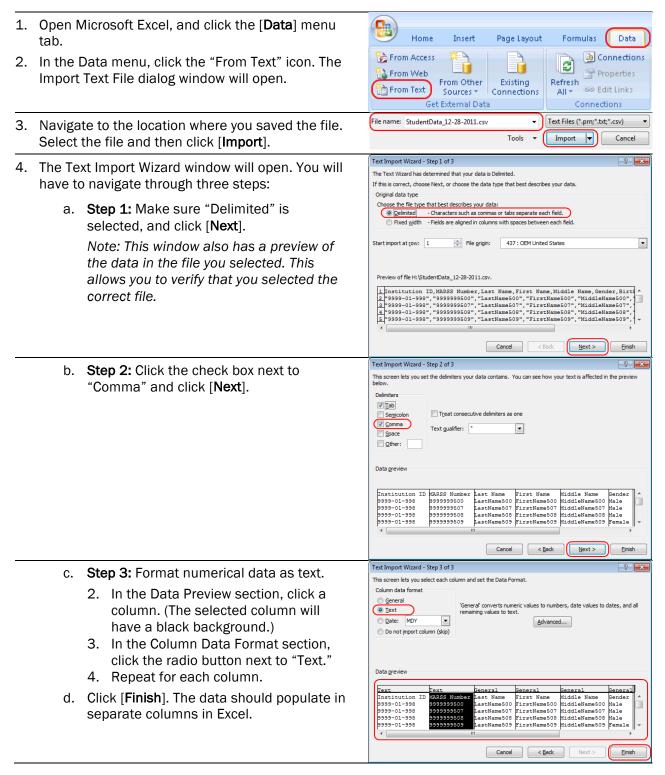

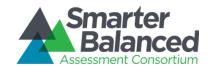

#### APPENDIX C. COMMON ERRORS WITH FILE UPLOADS

For upload tasks, common errors can prevent records from being added or modified correctly.

#### File Validation

ART "screens" each file to check for any errors in the file. If your file has no errors, you will see "Your file has successfully been saved." This message indicates that the file was uploaded successfully and contains no errors. (The file has not yet been committed to ART.) Records without errors are automatically accepted by the system.

## If your file has errors

Files with data not in the correct format as shown in the template generate error messages by row, identifying the errors by line (row) for each invalid record in the file.

Some errors prevent a record from uploading (e.g., invalid parent entity). A table of validation messages appears and contains information about the errors. *Note: It is possible for a single record to have multiple errors.* 

Figure 65. Sample Error Message

|   | Record Number | Field Name | Field Value | Validation Message                                 |
|---|---------------|------------|-------------|----------------------------------------------------|
| • | 3             | NCESLEAID  | 999         | NCESLEAID already exists in DB and cannot be added |

- Record #: The row in the file in which the error appeared
- Field Name: The column name that contains the error
- Field Value: The text that you entered in the cell
- Validation Message: A brief description of the error

Depending on the severity of the error(s), one of the following will occur:

- The file will fail to upload.
- The file will upload, but ART will exclude the record(s) that had errors.
- The file will upload, and ART will accept the record(s) that had errors. (These records will need to be fixed in ART or uploaded in a new file.)

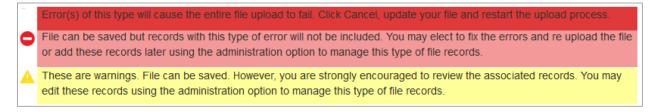

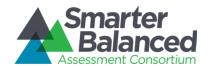

If your file included errors, you have two options:

- Abort the upload. Click [Cancel], and then click [OK]. You can then make edits to the upload file, save it, and begin the upload process again.
- **Proceed with the upload, and add the information to ART.** To do so, click [Save]. Only error-free records or records with acceptable errors (rows in yellow) will be uploaded to the system.

#### These are some common errors:

- Having blank rows between records
- Inserting invalid characters (refer to appropriate user guide sections for information about accepted formats)
- Uploading a file that contains parent entities that do not already exist in ART.
- Uploading a file for students or users in an institution or district with which you are not associated.
- For fields where multiple values can be entered (i.e. Non-Embedded Designated Supports and Accommodations) entries must be separated with a semicolon; otherwise a validation error will appear.

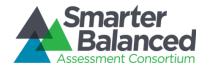

#### APPENDIX D. ABOUT THE CALENDAR WIDGETS

A number of fields throughout the ART interface require you to enter a date. Each of these fields contains a calendar widget that allows you to select a date easily.

- To access the calendar widget, click the calendar [ ] icon. The widget pops up.
- To select a date, simply click the date on the calendar.
- To navigate to a different month, use the arrow buttons in the upper corners.
- To select today's date, click [Today] in the bottom left corner.
- To clear the entered date in the field, click
   [Clear] in the bottom left corner.
- If you click the [Weeks] button, the widget displays the number for each week, where the first full week of the calendar year is "1."
- To quickly navigate to different months and years, click the month name at the top of the widget. The widget displays names of months rather than calendar dates. In this view, the arrow buttons in the corners allow you to navigate to different years.
- To close the widget, click [Close].

Figure 66. Calendar Widget

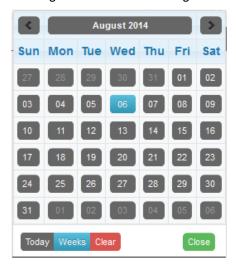

Figure 67. Calendar Widget: Year View

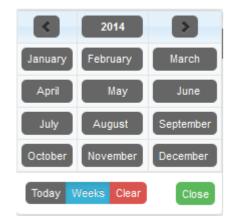